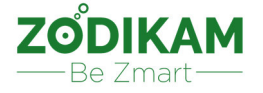

# **Руководство пользователя к IP камере Zodikam**

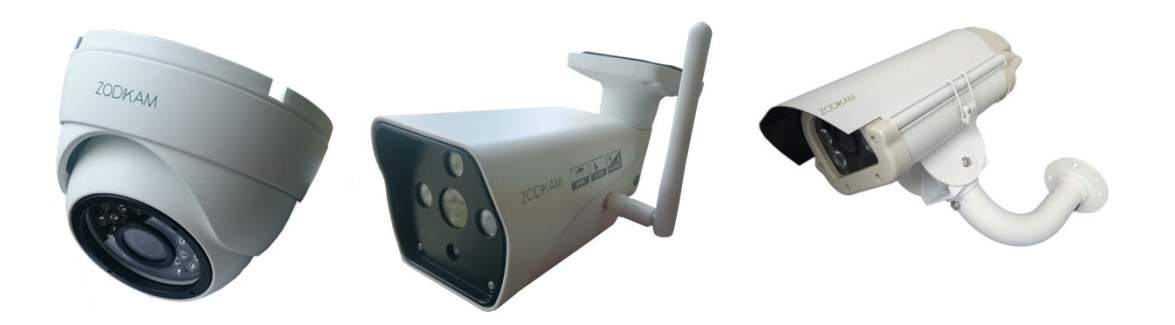

Зодиак беспроводные решения

2018

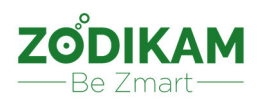

## Оглавление

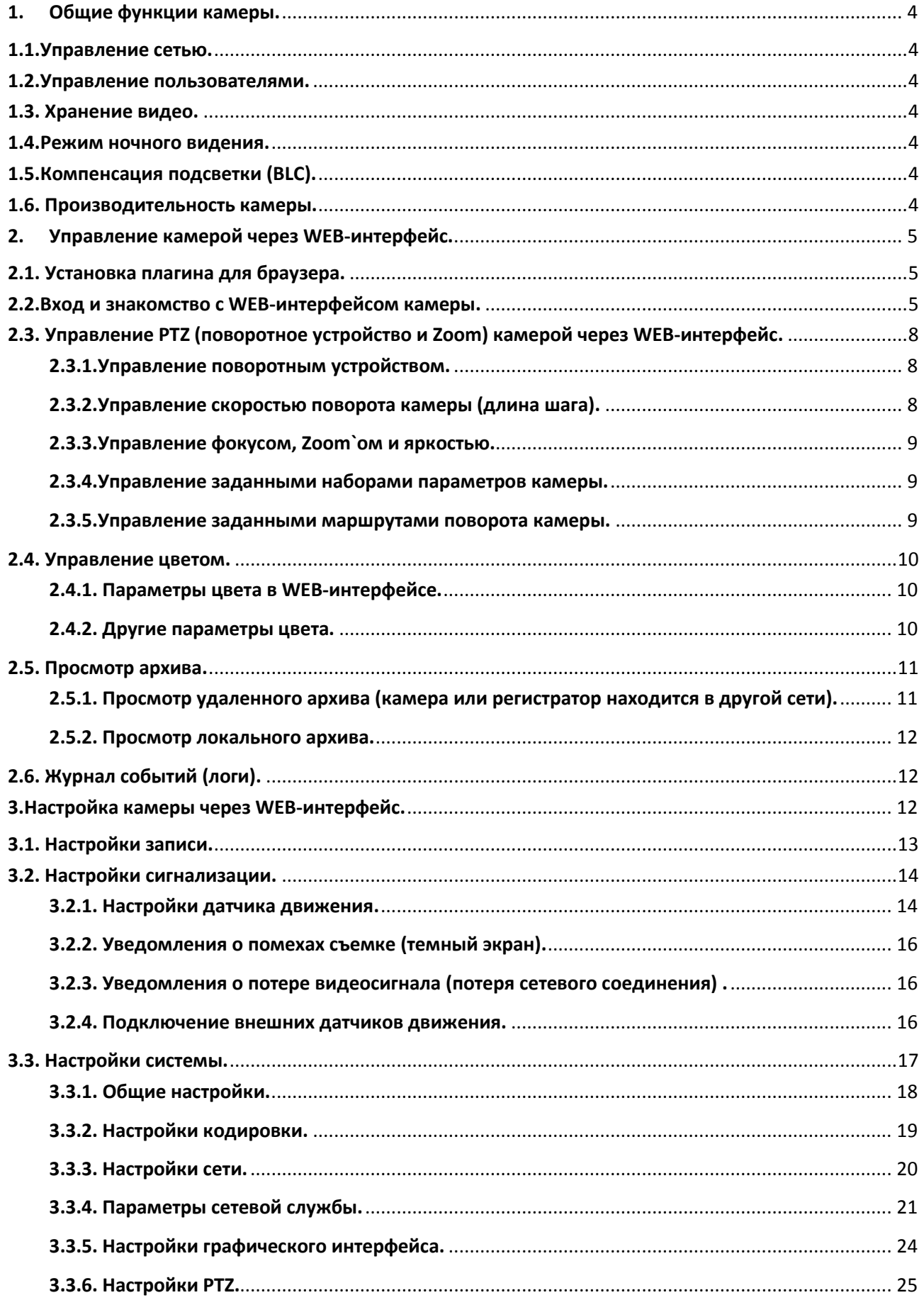

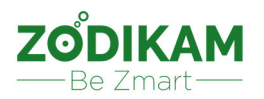

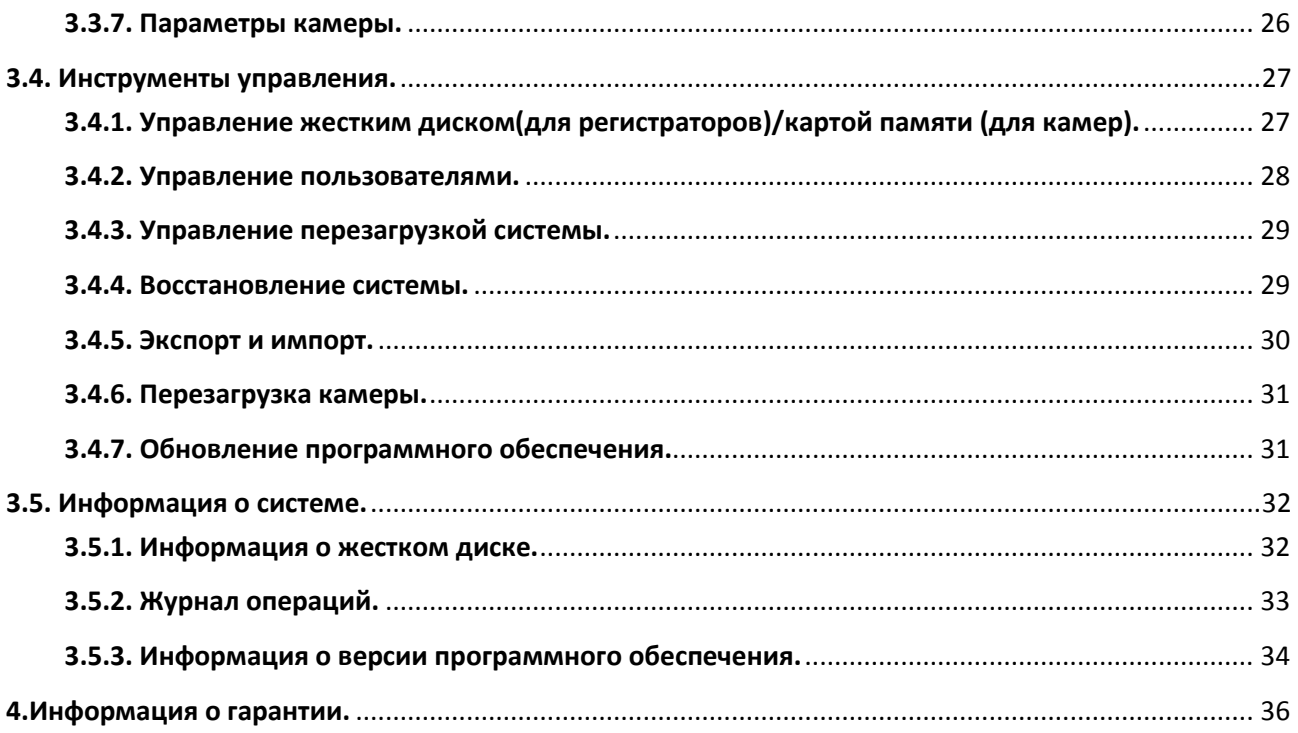

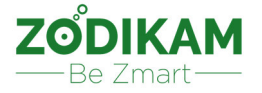

Спасибо, что приобрели камеру наблюдения Zodikam.

Рекомендуем ознакомиться с данной инструкцией для корректного подключения и настройки камеры.

#### **1. Общие функции камеры.**

#### **1.1.Управление сетью.**

С помощью интернет-браузера или специальных программ для ПК или мобильных устройств можно реализовать удаленное управление камерой.

В большинстве случаев, для подключения камеры и просмотра видео с нее достаточно самой камеры и сетевого кабеля, с помощью которого камера будет подключена напрямую к ПК, роутеру или регистратору.

Просмотр видео с камеры и настройки доступны по ее IP адресу в сети. К регистратору камера также добавляется по IP адресу.

По умолчанию у камеры может стоять фиксированный IP адрес (192.168.1.10), в настройках вы можете его изменить или активировать режим DHCP (в этом случае камера получит произвольный IP адрес от роутера).

#### **1.2.Управление пользователями.**

В настройках камеры можно разграничить права доступа для различных групп пользователей (администратор, гость и тд). Также указывается, сколько пользователей может одновременно смотреть видео с камеры.

#### **1.3. Хранение видео.**

Камера может вести запись на локальный компьютер или видеорегистратор.

#### **1.4.Режим ночного видения.**

По умолчанию установлен автоматический режим включения ИК подсветки камеры при низкой освещенности. Также можно установить режим ручного переключения день\ночь.

#### **1.5.Компенсация подсветки (BLC).**

Благодаря этой функции изображение с камеры получается более четким, все объекты в кадре выглядят одинаково освещенными. Данная функция особенно полезна при ярком заднем фоне.

#### **1.6. Производительность камеры.**

Поддержка нескольких потоков видео Поддержка различных протоколов (RTSP, Onvif, HTTP, TCP, UDP и др) Поддержка статического и динамического IP адреса

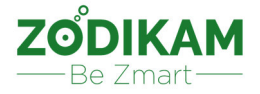

#### **2. Управление камерой через WEB-интерфейс.**

#### **2.1. Установка плагина для браузера.**

Откройте браузер Internet Explorer (IE), введите в адресной строке IP-адрес камеры (значение по умолчанию — 192.168.1.10), система предложит установить плагин, нажмите кнопку установить, браузер автоматически загрузить необходимый плагин для IE.

Если установка плагина блокируется, рекомендуем изменить уровень безопасности браузера Internet Explorer.

Включите разрешение для загрузки и установки элементов управления Activex и плагинов. После подтверждения изменений, обновите страницу браузера IE, чтобы начать загрузку и установку плагина.

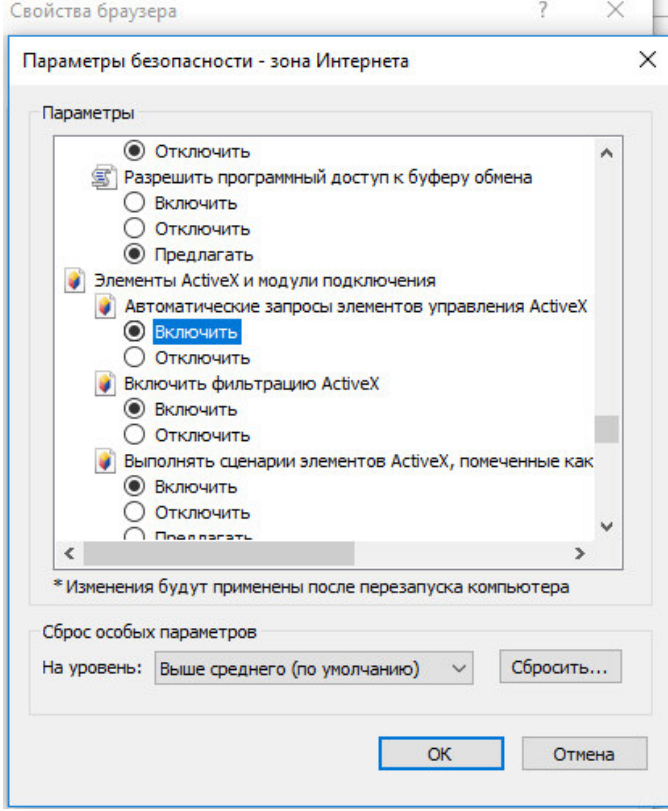

#### **2.2.Вход и знакомство с WEB-интерфейсом камеры.**

Откройте страницу IE, в адресной строке введите IP-адрес камеры (по умолчанию 192.168.1.10), маска подсети по умолчанию 255.255.255.0. При входе система попросит ввести Имя пользователя и Пароль, как показано на рисунке ниже.

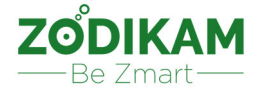

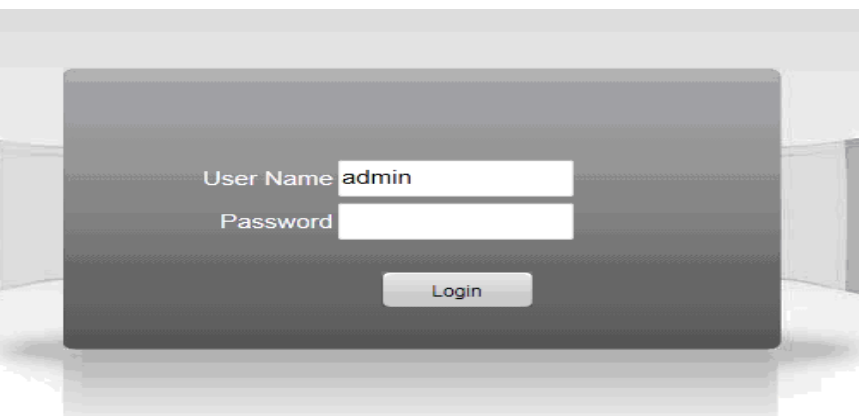

Изначально для камеры зарезервирован один пользователь «admin» и по умолчанию пароль отсутствует. Если указан неверный логин учетной записи или пароль, система выдаст соответствующее сообщение. Изначально вам будет предложено выбрать, какой поток видео вы будете просматривать (основной или вспомогательный). По умолчанию установлен основной, можно его и оставить.

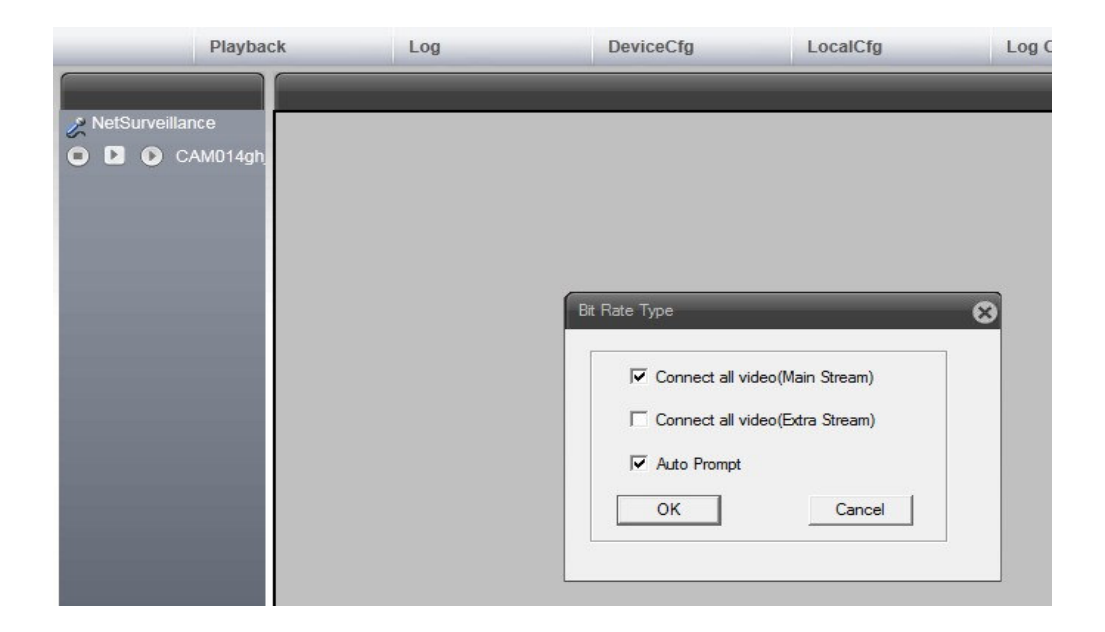

Кликнув на кнопку Play слева от названия камеры, вы увидите онлайн видео с нее.

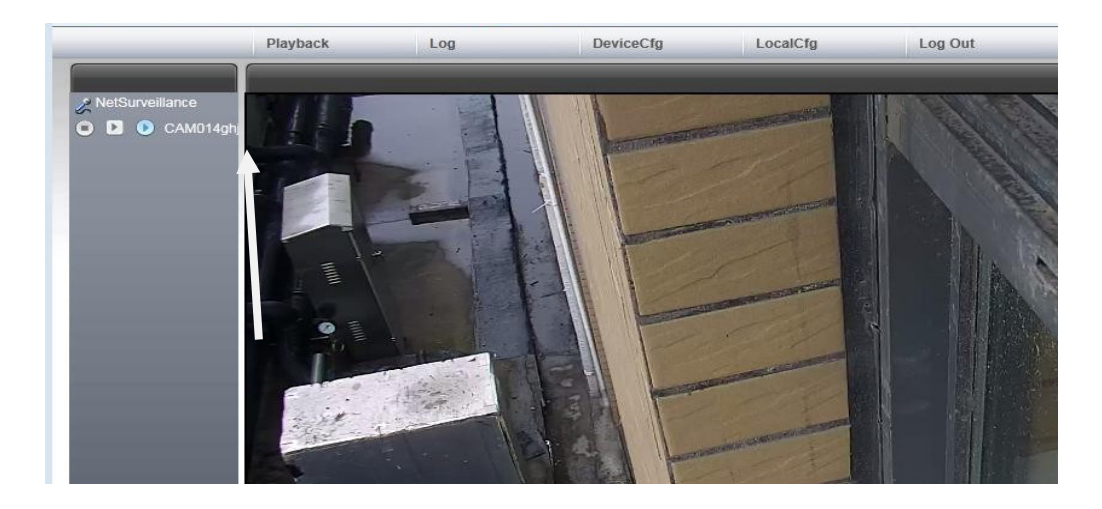

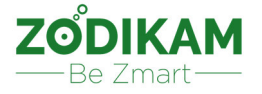

Пройдемся по верхнему меню WEB-интерфейса камеры: **Playback –** просмотр архива видео и снимков, сделанных камерой. **Log –** журнал срабатывания датчиков движения. **DeviceCfg** – более детальные настройки камеры (подробно будут описаны в главе **3**) **LocalCfg** – параметры WEB-интерфейса. **Log out** – выход из WEB-интерфейса.

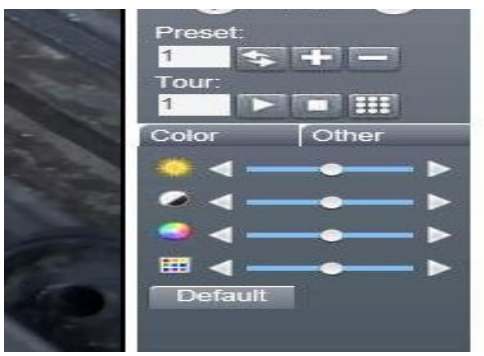

**Параметры цвета** – Настройки цвета предпросмотра в WEB-интерфейсе.

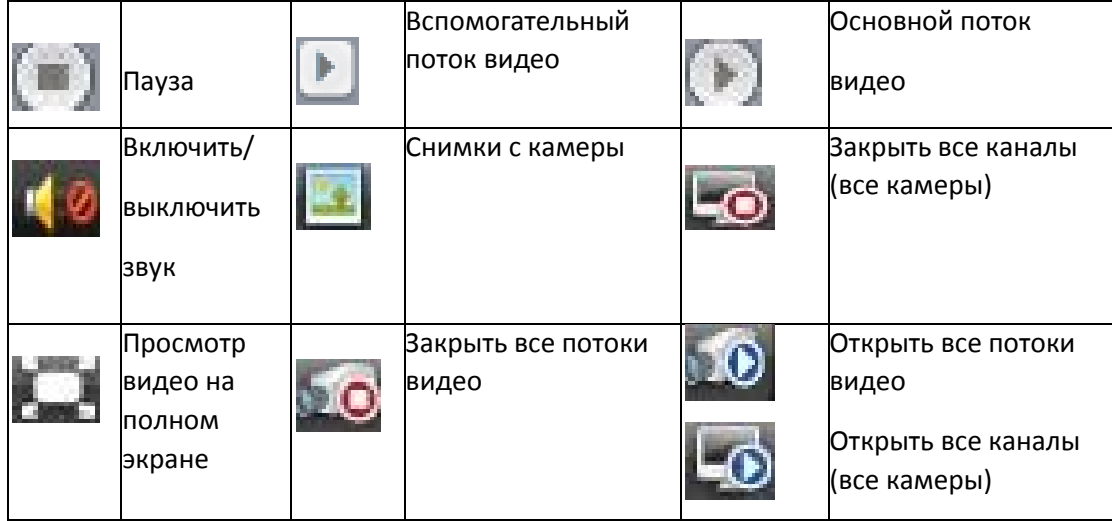

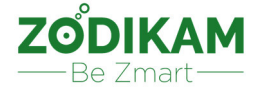

## **2.3. Управление PTZ (поворотное устройство и Zoom) камерой через WEBинтерфейс.**

Данные настройки актуальны для IP камер Zodikam с поворотным устройством и оптическим Zoom`ом.

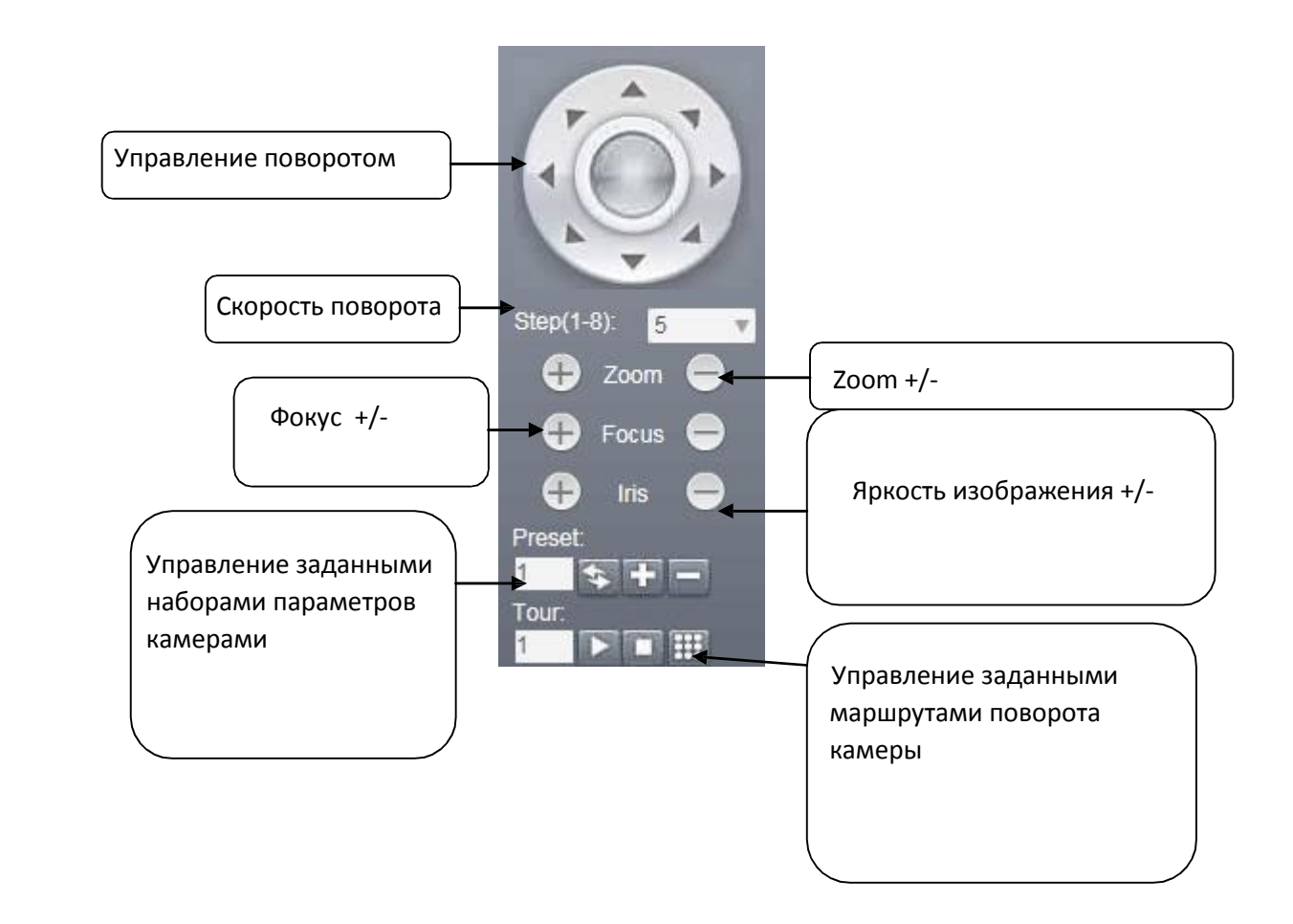

#### **2.3.1.Управление поворотным устройством.**

Для управления поворотным устройством камеры используются клавиши направления.

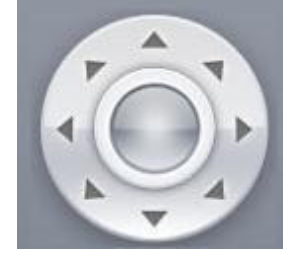

#### **2.3.2.Управление скоростью поворота камеры (длина шага).**

Step(1-8): 5

Чем выше длина шага, тем дальше повернется камера, т.е. быстрее достигнет нужного положения. Но, при высоком уровне шага, есть вероятность пропустить нужное положение. Например, при длине шага = 1, камера будет поворачиваться более плавно, при длине шага =8 – более резко.

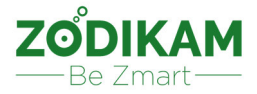

#### **2.3.3.Управление фокусом, Zoom`ом и яркостью.**

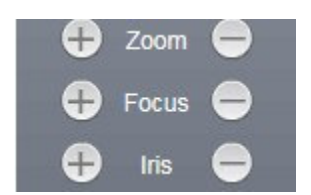

Zoom (+ приближение/- отдаление) Focus (фокусировка + / -) Iris (+повышение яркости / - затемнение)

#### **2.3.4.Управление заданными наборами параметров камеры.**

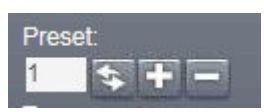

Заданный набор параметров включает в себя положение камеры (поворотного устройства), значение фокусного расстояния, Zoom`а и яркости.

Чтобы добавить набор параметров введите его номер и нажмите кнопку . Можно добавить до 255 наборов параметров.

Для вызова нужного набора параметров введите его номер и нажмите кнопку Для удаления определенного набора введите его номер и нажмите кнопку

#### **2.3.5.Управление заданными маршрутами поворота камеры.**

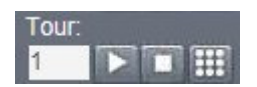

Для составления маршрута нажмите кнопку , выберите нужный номер положения камеры (из ранее сохраненных наборов параметров) и добавьте его в маршрут (кнопка **Add preset**) **Interval –** пауза в секундах между сменой положения камеры (например, через 5 секунд камера перейдет из положения 1 в положение 2 и тд).

**Del Preset –** удаление заданной точки из маршрута движения камеры

**Del tour** – удаление всего маршрута

**Кнопка** - вызов заданного маршрута

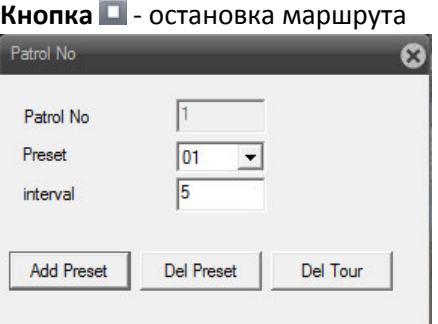

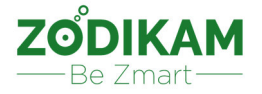

#### **2.4. Управление цветом.**

#### **2.4.1. Параметры цвета в WEB-интерфейсе.**

Обратите внимание, что изменение этих параметров влияют на цвет только в вашем WEB-

интерфейсе и не скажутся на цвете в изображении самой камеры.

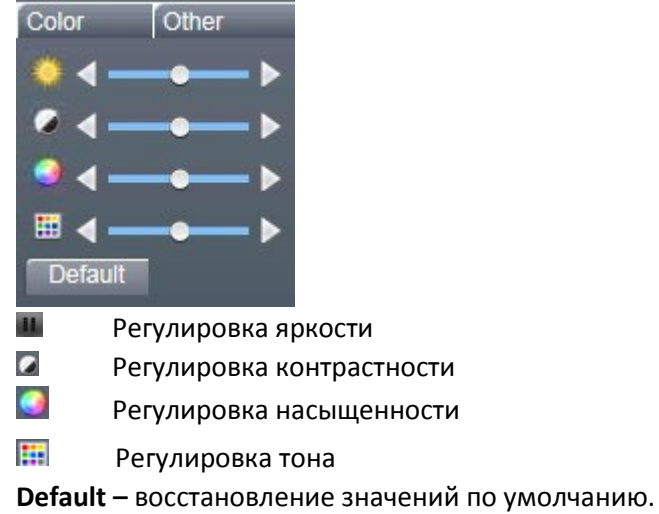

#### **2.4.2. Другие параметры цвета.**

Вкладка **Others** открывает более детальные настройки цвета в WEB-интерфейсе.

Перед нами откроются наборы настроек при включенном режиме ночного видения и при

выключенном режиме ночного видения (**Infrared Off / On**).

**Brightness** – яркость изображения

**Contrast** – контраст изображения

**Saturation** – насыщенность изображения

**Mirrow** – отобразить повернутое изображение (эффект «Зеркала»)

**Flip** – отобразить перевернутое «вверх ногами» изображение

**Default** – возврат значений по умолчанию

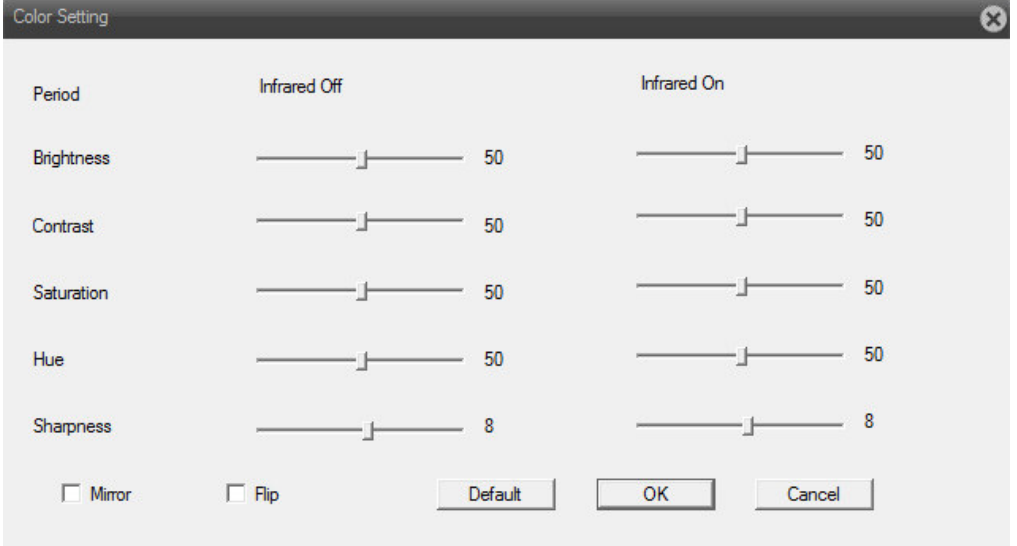

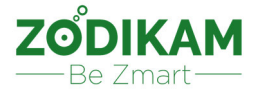

#### **2.5. Просмотр архива.**

Система позволяет просмотреть как локальный, так и удаленный архив. Для входа в меню просмотра видео нажмите кнопку **Playback.**

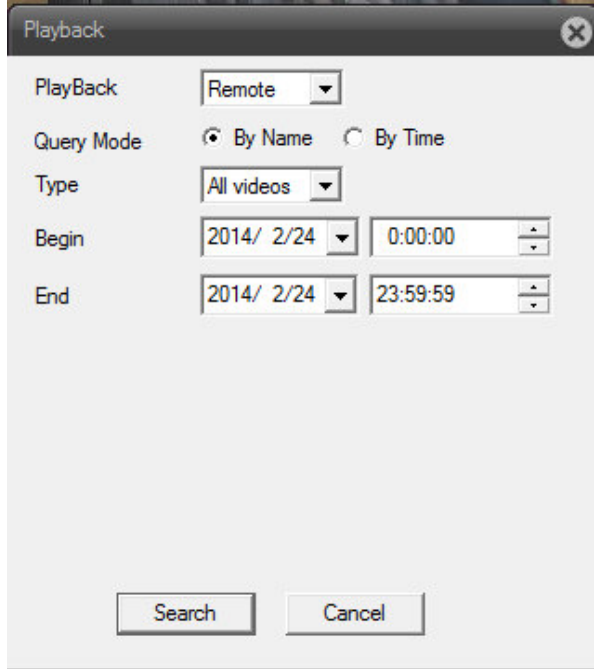

## **2.5.1. Просмотр удаленного архива (камера или регистратор находится в другой сети).**

Просмотр видео с карты памяти камеры или жесткого диска регистратора.

Выбираем тип воспроизведения = **Remote.** 

Далее выбираем тип сортировки файлов (по имени или по времени записи).

Выбираем тип файла (все файлы, записи по тревоге, записи по движению, постоянная запись, ручная запись, все фотографии, фото по тревоге, фото по движению, постоянные фото, ручные фото).

**Begin –** выбираем интервал начала видеозаписи

**End –** выбираем интервал окончания записи

Например, нам нужно посмотреть все записи, с 24 февраля 2014 года (выставляем **2014/02/24 00:00:00 по 2014/02/24 23:59:59**).

В результате мы получим картинку ниже:

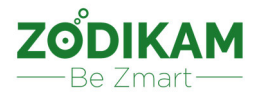

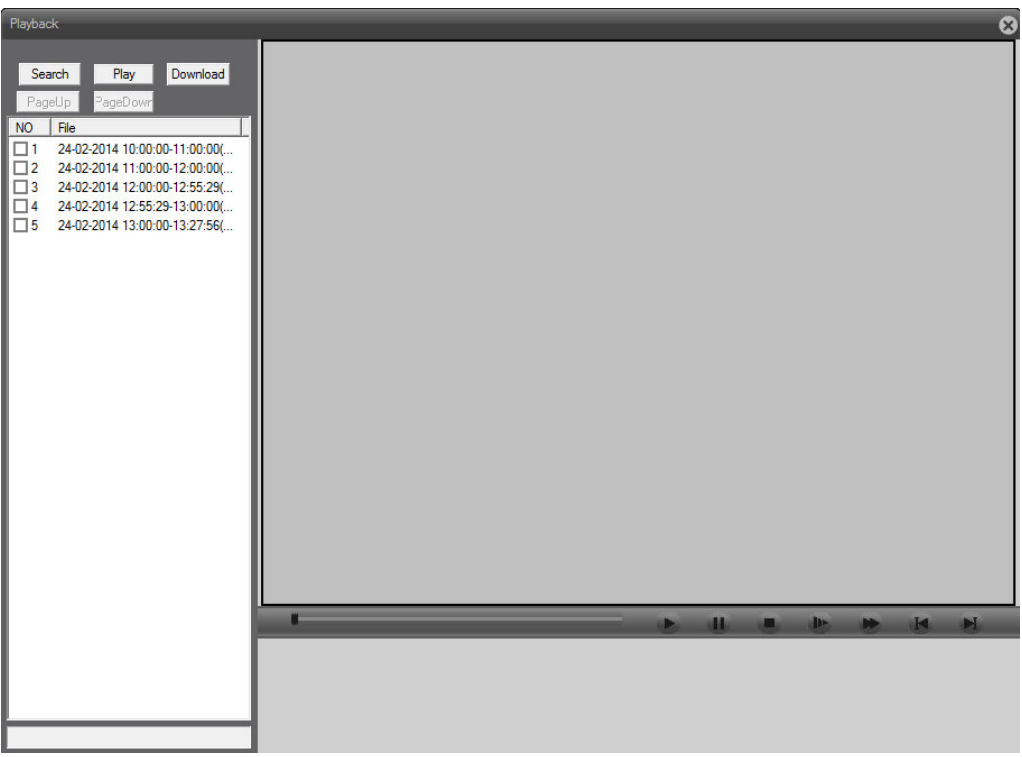

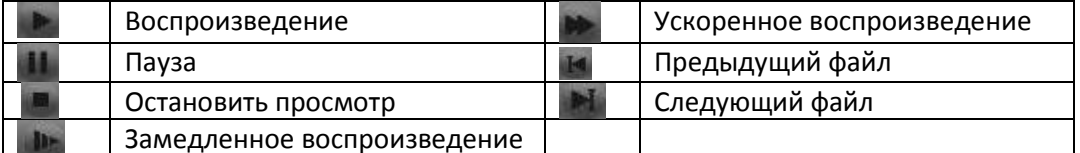

**Search** – возврат в меню поиска файлов по архиву

**Play** – воспроизведение выбранного файла

**Download** –скачивание выбранного файла/файлов из архива (после нажатия кнопки вам нужно будет выбрать папку, в которую будет сохранен файл/файлы и формат сохранения (avi, h264). **Page Up/Down** навигация по архиву (если найдено несколько страниц с файлами).

#### **2.5.2. Просмотр локального архива.**

Просмотр видео с жесткого диска локального компьютера (с которого вы вошли в WEB-интерфейс). Выбираем тип воспроизведения = **Local.** 

*Все остальные настройки идентичны описанным в пункте 2.5.1.* 

## **2.6. Журнал событий (логи).**

Нажав на кнопку **Log** в верхнем меню WEB-интерфейса вы попадете в просмотр журнала событий. Тут можно посмотреть всю историю работы устройств (включение, отключение, срабатывание датчика движение и др.)

#### **3.Настройка камеры через WEB-интерфейс.**

Для входа в настройки камеры нажмите кнопку **DeviceCfg** в верхнем меню WEB-интерфейса.

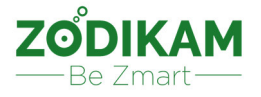

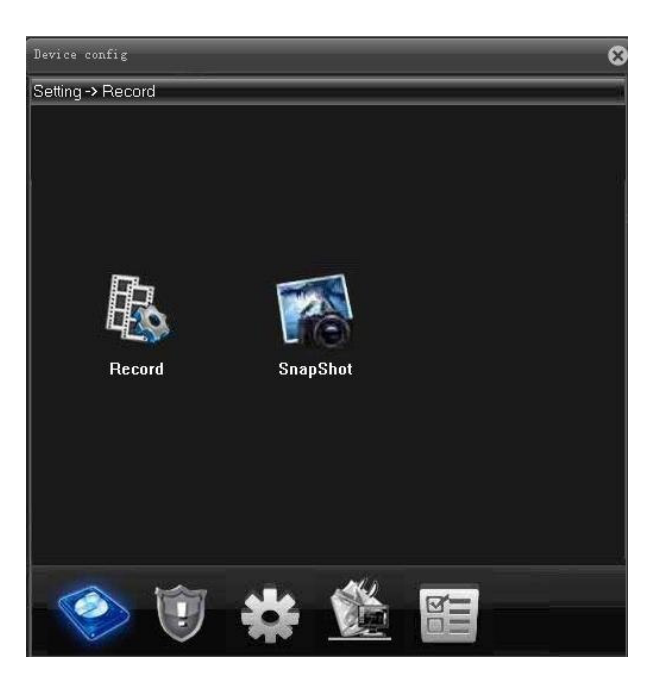

#### **3.1. Настройки записи.**

*Камера ведет циклическую запись видео и фото (при заполнении носителя, старые файлы затираются новыми).* 

Для входа в настройки записи нажмите кнопку **О**и далее **Record <u>A</u>** 

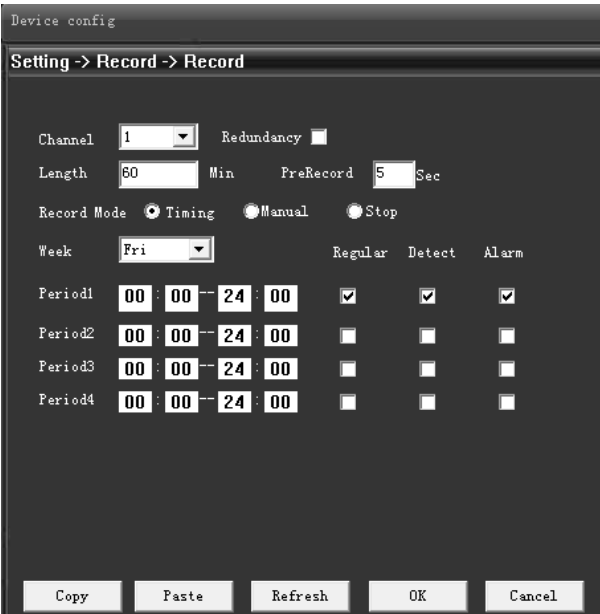

**Channel** – выбор канала (камеры, для которой меняем настройки)

**Redundancy**- запись так же на резервный носитель при его наличии.

**Length** – длина записываемых фрагментов видео (в минутах). В примере выше, камера будет записывать часовые отрезки.

**PreRecord** – длительность интервала предварительной записи (для тревоги и движения) **Record Mode –** выбор режима записи:

**Timing –** запись по расписанию, задается ниже **Manual –** ручная запись (при нажатии на кнопку запись)

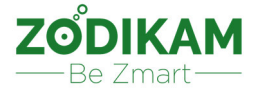

**Stop –** без записи

**Week –** выбор дня недели (для каждого дня в отдельности можно задать свои настройки).

**Regular –** постоянная запись

**Detect-** запись по движению

**Alarm-** запись по тревоге

Для входа в настройки сохранения снимков нажмите кнопку **SnapShot**

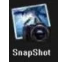

*Настройки для фото идентичны настройкам для видео.* 

#### **3.2. Настройки сигнализации.**

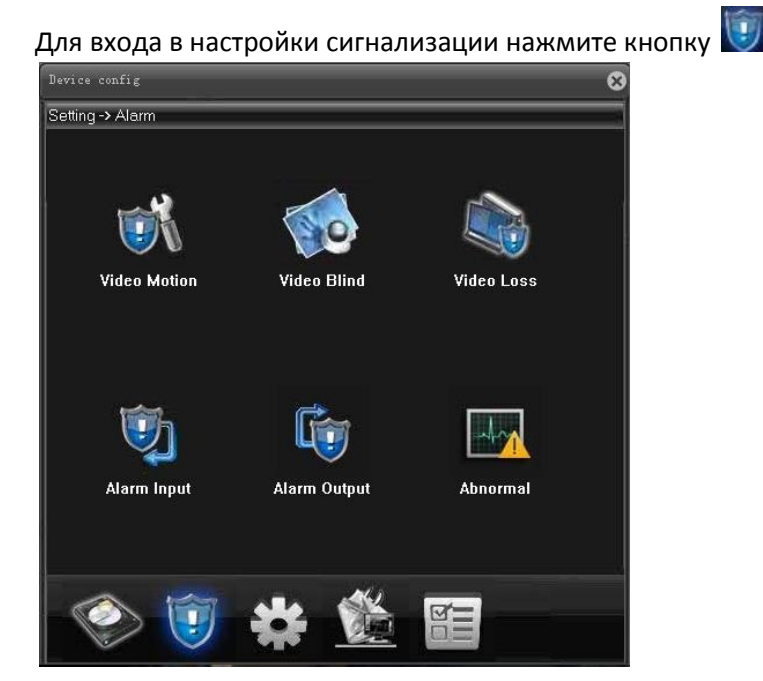

## **3.2.1. Настройки датчика движения.**

Для входа в настройки датчика движения нажмите кнопку **Video Motion** 

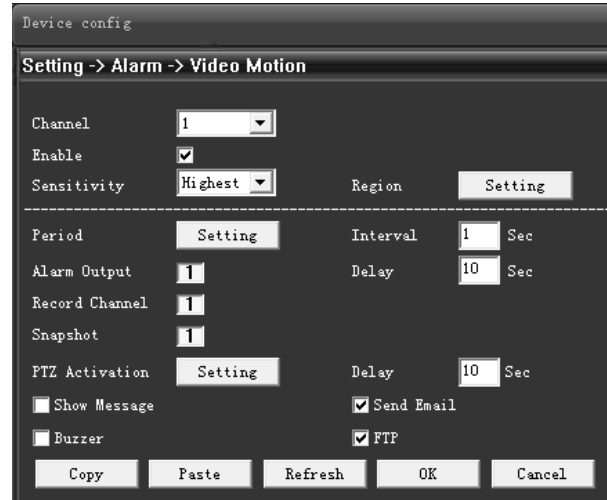

**Channel –** выбор канала (камеры, для которой меняем настройки) **Enable –** активирован или выключен датчик движения (галочка – активирован) **Sensitivity** – чувствительность датчика движения (выбор среди 6 типов чувствительности)

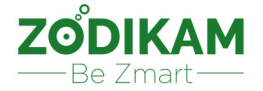

**Region** – область срабатывания датчика движения (например, можно задать участки, на движение в которых камера не будет реагировать)

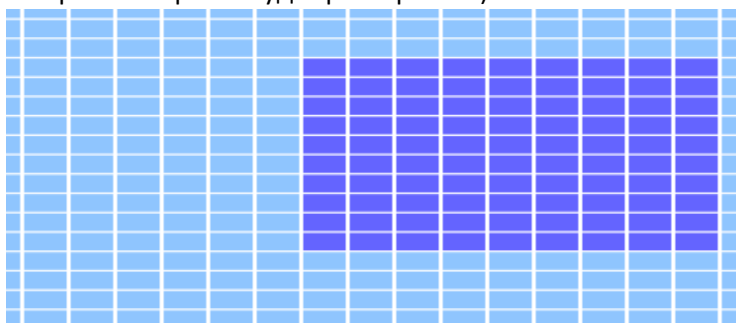

**Period** – задаются временные отрезки, когда будет работать датчик движения (например, вам нужна работа только в определенные дни и часы).

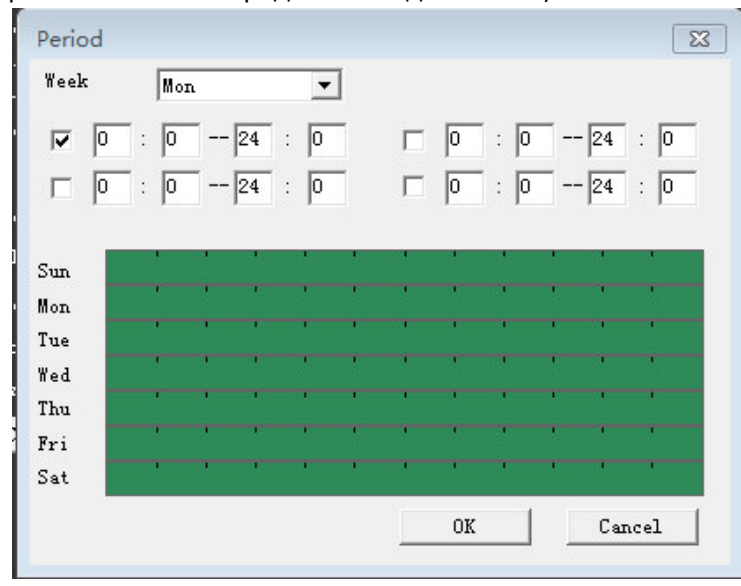

**Interval** – задается временной период между срабатываниями датчика (например, если установите интервал = 1 минуте, то даже если за минуту произойдет несколько движений в кадре, то камера уведомит только о первом.

**Alarm Output** – данная настройка актуальна для камер с внешним разъемом под датчики (сейчас в нашем ассортименте таких нет).

**Delay –** Задержка активации тревожного выхода

**Record channel –** на какой канал будет вестись запись при движении(для удобства рекомендуем ставить тот же канал, настройки для которого производите).

**Snapshot** – сохранение скриншота при движении.

**PTZ activation –** привязать предустановленные параметры камеры и маршрут с сигнализацией (например, при срабатывании датчика движения, камера принимает набор параметров №2 и становится на маршрут патрулирования №1).

**Delay –** количество секунд (10-300) на которые будет продлеваться запись после окончания тревоги **Send Email –** делаем данную настройку активной для отправки уведомлений о тревоге по email. Настройки email производятся в разделе Setting > System > NetService > EMAIL

**FTP -** делаем данную настройку активной для отправки уведомлений о тревоге на FTP. Настройки FTP производятся в разделе Setting > System > NetService > FTP

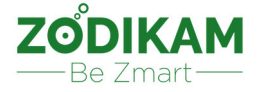

#### **3.2.2. Уведомления о помехах съемке (темный экран).**

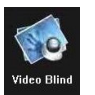

Для входа в настройки уведомлений при плохой съемке нажимаем кнопку **Video Blind** *Настройки уведомлений при плохой съемке идентичны настройкам датчика движения (раздел 3.2.1.)* 

#### **3.2.3. Уведомления о потере видеосигнала (потеря сетевого соединения) .**

Для входа в настройки уведомлений о потере видеосигнала нажимаем кнопку **Video Loss** 

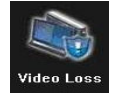

*Настройки уведомлений о потере видеосигнала идентичны настройкам датчика движения (раздел 3.2.1.)* 

#### **3.2.4. Подключение внешних датчиков движения.**

На сегодня, в линейке камер Zodikam нет моделей с разъемами под внешние датчики, сейчас такие модели планируются к выпуску, поэтому опишем данный функционал.

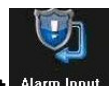

Для входа в настройки подключения внешних датчиков нажимаем кнопку **Alarm Input** 

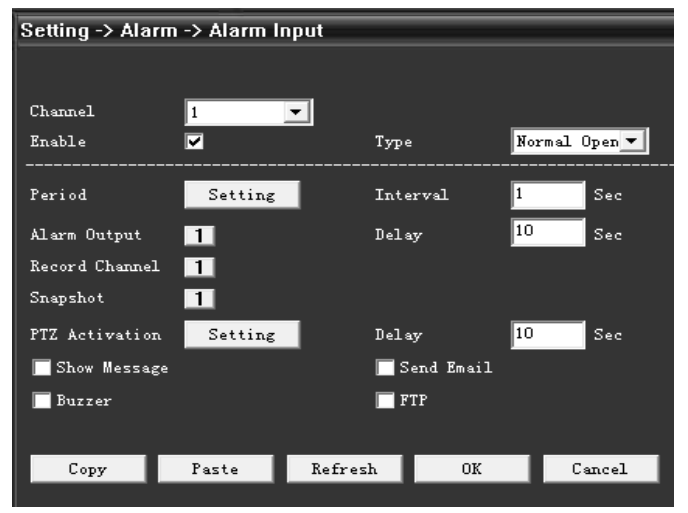

**Channel –** выбор канала (камеры, для которой меняем настройки)

**Type**: **Normal Open** (Нормально разомкнутые контакты). Канал сигнализации является открытой цепью, при срабатывании датчика формируются ответное действие). **Normal Closed** (Нормально замкнутые контакты).При срабатывании сигнализации формируется открытая цепь для вывода ответного действия).

*Остальные настройки идентичны настройкам датчика движения (раздел 3.2.1.)* 

Для входа в настройки выхода при срабатывании внешних датчиков нажимаем кнопку **Alarm Output** 

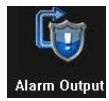

Выходом при срабатывании может быть информационное сообщение, подача светового сигнала, звуковой сигнал и др.

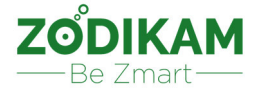

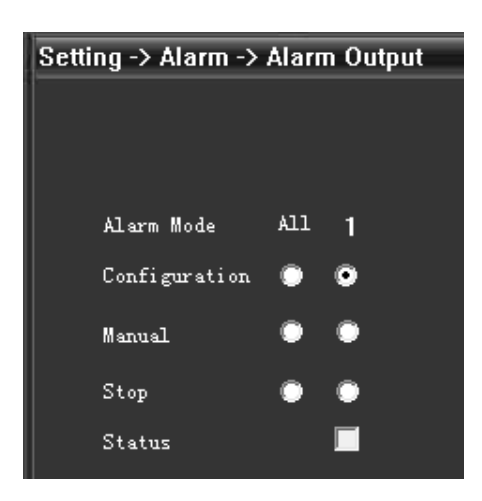

**Configuration –** определяется настройка сигнализации, выдавать сигнал тревоги при срабатывании или нет.

**Manual –** ручной режим включения/выключения вывода с внешних датчиков. После включения, сигнал тревоги будет выдаваться все время.

**Stop –** остановка вывода с внешних датчиков. Даже если сработает сигнализация, вывод не будет произведен.

**Status –** отображение состояние вывода с внешних датчиков (если установлена **V** –вывод активен).

#### **3.3. Настройки системы.**

Для входа в настройки системы нажимаем кнопку .

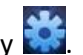

Настройки системы включают в себя:

- Общие настройки
- Настройки кодировки
- Настройки сети
- Параметры сетевой службы
- Настройки графического интерфейса
- Настройки PTZ
- Настройки последовательного порта (RS232)
- Параметры камеры

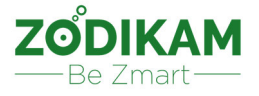

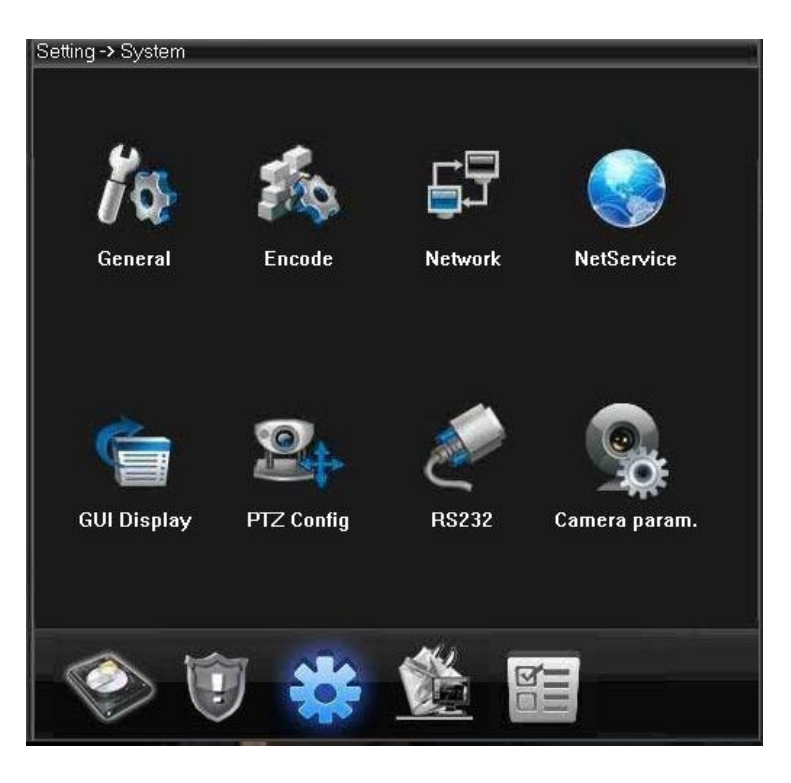

#### **3.3.1. Общие настройки.**

Для входа в общие настройки системы нажимаем кнопку

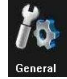

**System Time –** задаем системное время.

**Time Zone –** указываем часовой пояс.

**Date Format –** выбираем формат даты: ГМД, МДГ, ДМГ.

Для настроек перехода на летнее время активируем режим **DST** и нажимаем кнопку **Settings.** В настройках указываем с какой по какую дату будет действовать перевод часов.

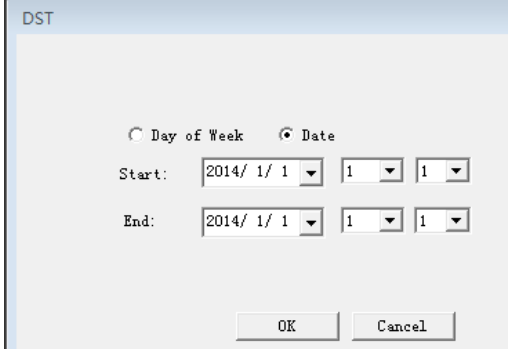

**Time Format –** выбираем формат времени (12 или 24 часовой, по умолчанию установлен 24 часовой). **Language –** выбор языка.

**HDD Full –** указываем действие системы при переполнении жесткого диска: перезапись или остановка записи.

**Video Standart –** выбор между PAL и NTSC.

*Настройки Auto Logout и DVR no – не поддерживаются в данный момент.* 

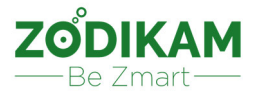

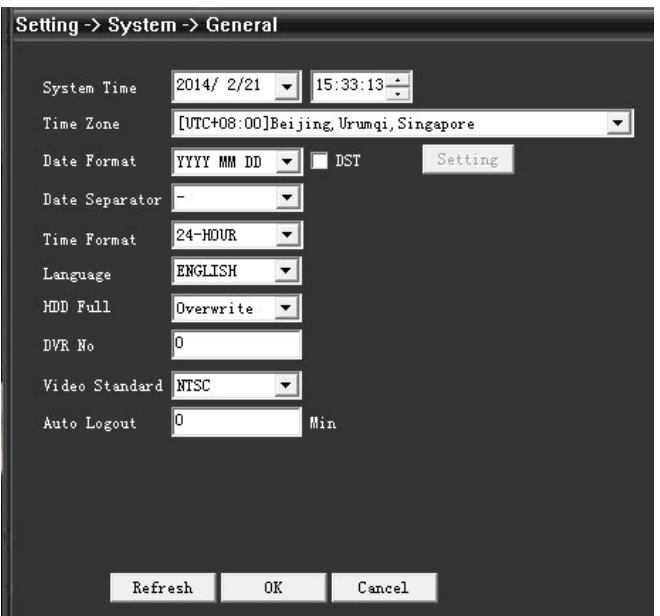

#### **3.3.2. Настройки кодировки.**

Для входа в настройки кодировки нажимаем кнопку

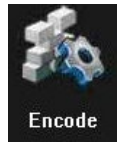

Настройки основного потока находятся с левой стороны, вспомогательного потока – с правой стороны.

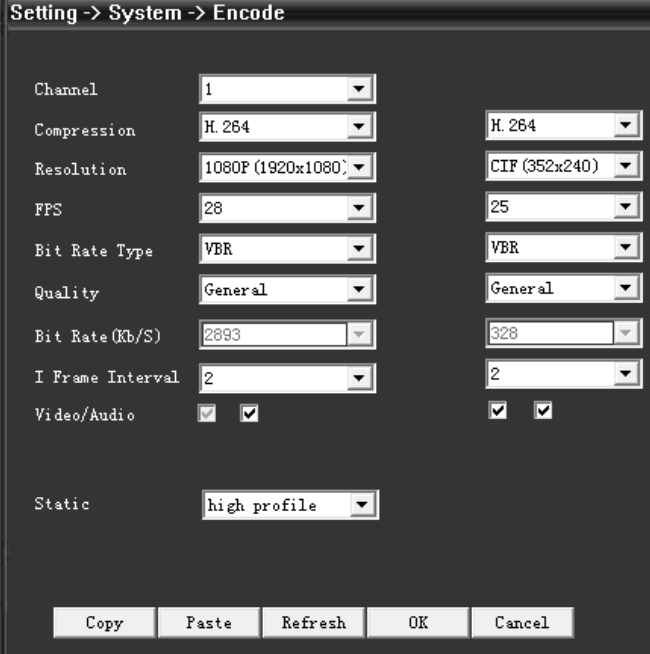

**Channel –** выбор канала (камеры, для которой меняем настройки)

**Compression –** выбор формата сжатия видео.

**Resolution –** выбор разрешения видео.

**FPS –** частота кадров в секунду (чем меньше кадров, тем меньше трафика потребляет камера). **Bitrate Type –** выбор типа битрейта. Можно выбрать поток с ограниченной кодировкой (CBR) или переменной кодировкой (VBR).

**Quality –** выбор качества видео (активен при переменной кодировке битрейта – VBR)

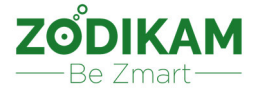

**Bitrate (Kb/sec) –** чем выше значение, тем лучше качество видео (указываем, сколько килобит в секунду будет передавать камера).

**I Frame Interval –** временной интервал захвата кадров, можно задать от 2 до 12 секунд.

**Video / Audio –** вспомогательный поток настраивается вручную, видео на основном потоке активировано по умолчанию. Звук на обоих потоках активируется вручную.

*При просмотре с мобильных устройств активируйте вспомогательный поток.* 

**Static –** выбор из предустановленных профайлов с настройками кодировки. (High имеет самые высокие параметры качества видео, Low – самые низкие).

#### **3.3.3. Настройки сети.**

Для входа в настройки кодировки нажимаем кнопку

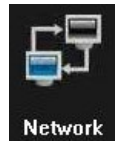

**DHCP Enable –** при активированном режиме DHCP камера будет получать IP адрес автоматически от роутера. Если режим выключен, то камера будет использовать заданный статический IP адрес.

**IP Address –** указываем статический IP адрес камеры (по умолчанию 192.168.1.10).

**Subnet Mask –** указываем маску подсети (по умолчанию 255.255.255.0). Должна совпадать с маской подсети на ПК.

**Gateway –** параметры шлюза. Должны совпадать с настройками на ПК.

**DNS Primary –** параметры DNS сервера. Должны совпадать с настройками на ПК.

**DNS Secondary –** параметры DNS сервера. Должны совпадать с настройками на ПК.

**Media Port(TCP порт) –** параметры TCP порта (по умолчанию 34567).

**HTTP Port –** параметры HTTP порта (по умолчанию 80).

**Device info –** адрес камера (MAC - адрес).

**Transfer policy –** адрес камера (MAC - адрес).

Eсть четыре стратегии: адаптивная / приоритет качества(quality preferred) / приоритет плавности передачи видео/ приоритет передачи данных.

• Адаптивная: когда пропускная способность сети является небольшой, экран

предварительного просмотра автоматически переходит к вспомогательному потоку для обеспечения плавного просмотра

• Приоритет качества: Если пропускная способность сети является достаточно большой, экран предварительного просмотра всегда отображается по основному потоку.

• Приоритет плавности передачи видео: Если пропускная способность сети падает, то система автоматически снижает качество потока (битрейт), но без снижения частоты кадров в секунду для обеспечения плавного изображения.

• Приоритет передачи данных: Когда несколько пользователей входят на 1 камеру, система ограничивает пользователя с наименьшей пропускной способностью.

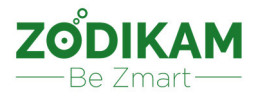

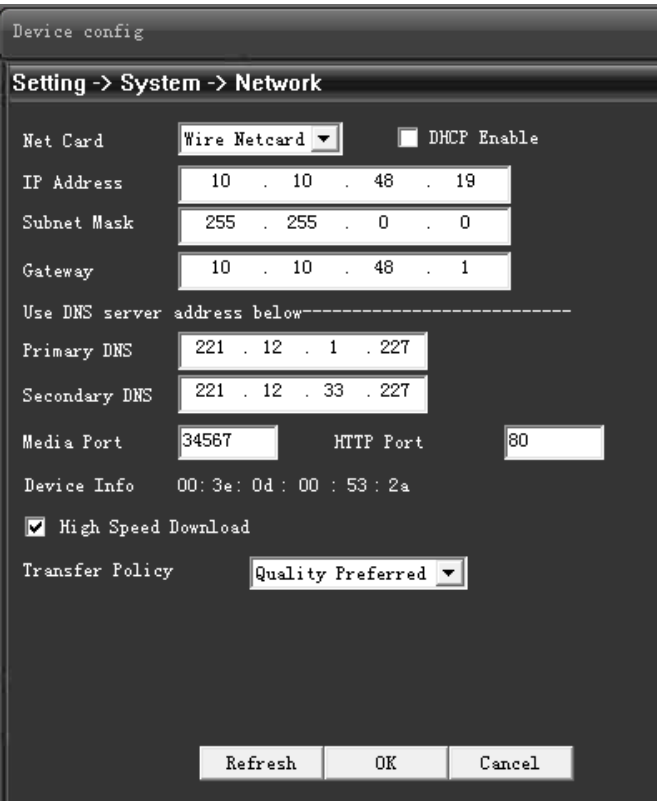

#### **3.3.4. Параметры сетевой службы.**

Для входа в настройки сетевых служб нажмите кнопку

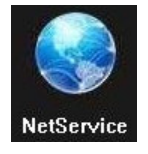

**IP Filter –** настройки черного и белого списков IP адресов. Максимум 64 адреса может быть добавлено в тот или иной список. Один и тот же адрес не может быть в обоих списках.

Белый список – доступ имеют только адреса из этого списка.

Черный список – доступ имеют все адреса, кроме этого списка.

**DDNS –** прописываются параметры вашего DDNS (платного или бесплатного).

**Email –** прописываются параметры электронного ящика, на который будут приходить уведомления с камеры.

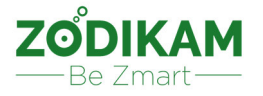

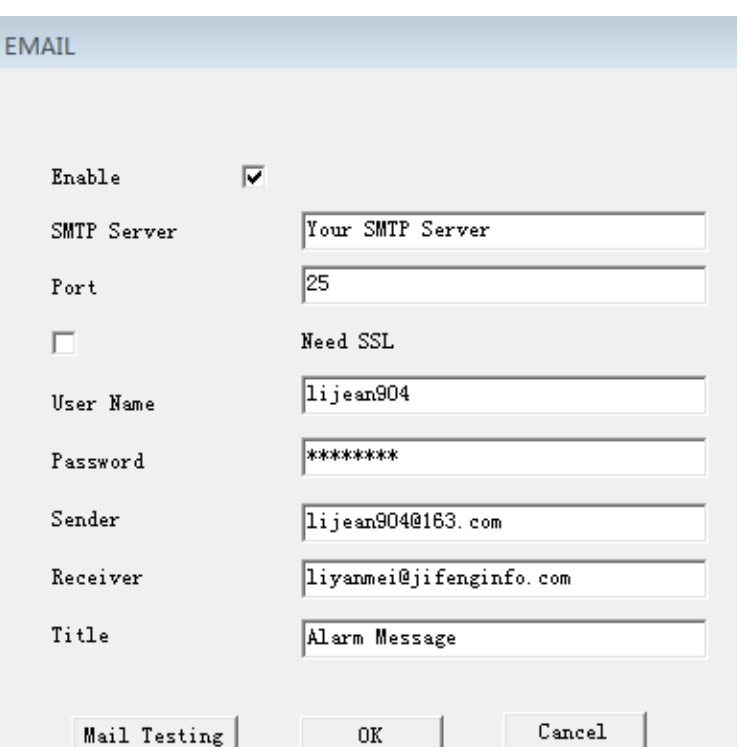

- **SMTP Server –** уточняйте у почтового провайдера (например, для Mail.ru = smtp.mail.ru)
- **Port –** уточняйте у почтового провайдера (например, для Mail.ru = 465)

• **User name –** можете указать любое имя (оно будет отображаться в качестве имени отправителя письма).

- **Password –** ваш пароль от почтового ящика, с которого будут отправляться письма.
- **Sender –** электронный адрес почтового ящика, **с которого** будут отправляться письма.
- **Receiver –** электронный адрес почтового ящика, **на который** будут отправляться письма.
- **Title –** заголовок письма (например «Уведомление с камеры Zodikam на даче №1»).
- •

**NTP (network time ptotocol) –** синхронизация времени на камере с временем на ПК. Службу нужно активировать и указать сервер (например: time.windows.com). Порт по умолчанию = 123.

**PPPoE –** если камера подключается к публичной сети через PPOE, обратитесь к оператору сети для получения имени пользователя и пароля. После успешного подключения, у камеры будет отображаться публичный IP-адрес.

Внимание: при подключение по PPPoE укажите в настройках сети HHTP- порт, отличный от 80. **ARSP –** данные настройки не актуальны не сегодня.

**Mobile Monitor –** настройка подключения к камере через мобильные устройства.

**UPNP –** при включенном режиме UPNP роутер автоматически закрепляет за камерой определенный IP адрес.

**FTP –** настройки FTP сервера вы можете уточнить у его провайдера (адрес сервера, порт, имя пользователя, пароль и др.)

**Wi-Fi –** настройки подключения камеры по Wi-Fi (актуально для камер Zodikam с поддержкой Wi-Fi) .

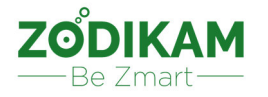

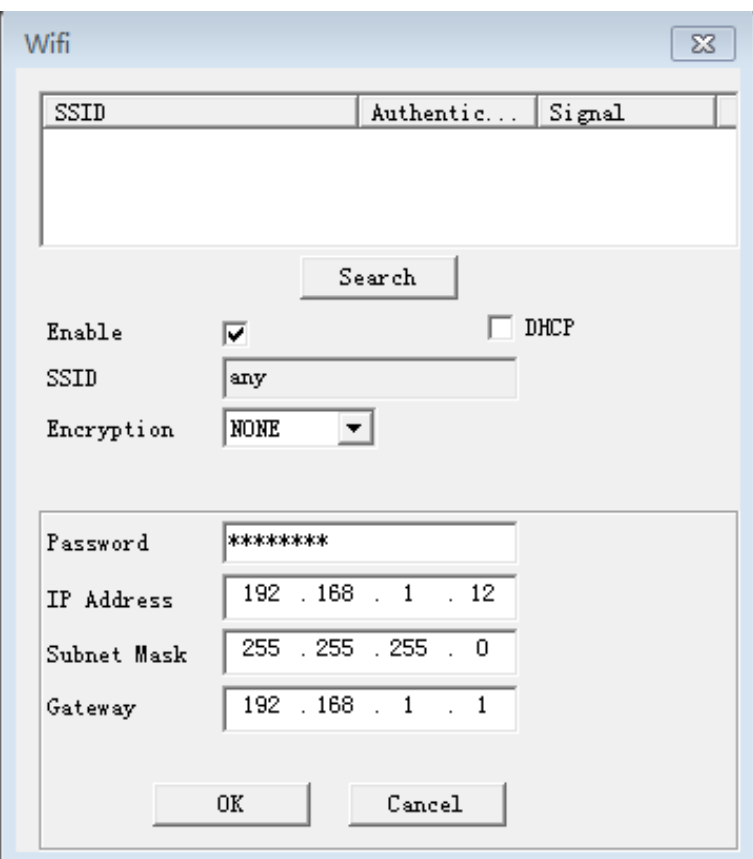

• **Search –** поиск доступных Wi-Fi сетей.

• **Enable –** активировать режим работы по Wi-Fi.

• **DHCP –** при активированном режиме DHCP камера будет получать IP адрес автоматически от роутера. Если режим выключен, то камера будет использовать заданный статический IP адрес.

• **SSID –** название выбранной Wi-Fi сети.

• **Encryption –** тип шифрования выбранной Wi-Fi сети.

• **Password –** пароль для подключения к выбранной Wi-Fi сети.

• **IP Address –** указываем статический IP адрес камеры, если режим DHCP не активирован (по умолчанию 192.168.1.10).

• **Subnet Mask –** указываем маску подсети (по умолчанию 255.255.255.0). Должна совпадать с маской подсети на ПК.

• **Gateway –** параметры шлюза. Должны совпадать с настройками на ПК.

**Alarm Server –** отправка информации о срабатывании датчиков на заданный IP адрес.

**RTSP –** настройка протокола RTSP.

**DAS –** данные настройки не актуальны не сегодня.

**Cloud –** Включение или выключение P2P сервиса.

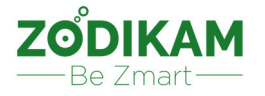

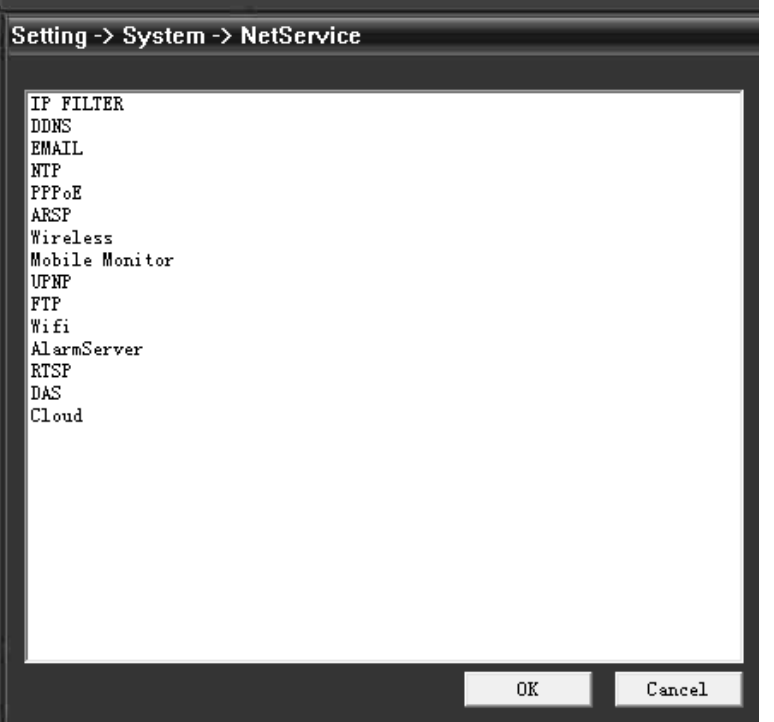

#### **3.3.5. Настройки графического интерфейса.**

Для входа в настройки графического интерфейса нажмите кнопку

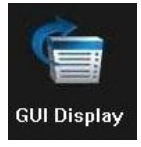

**Channel –** выбор канала (камеры, для которой меняем настройки).

**Region cover –** отображение места размещения камеры.

**Time Title –** нужно ли отображать время при просмотре видео.

**Channel Title –** нужно ли отображать номер канала(камеры) при просмотре видео.<br>ISetting > System -> GUI Display

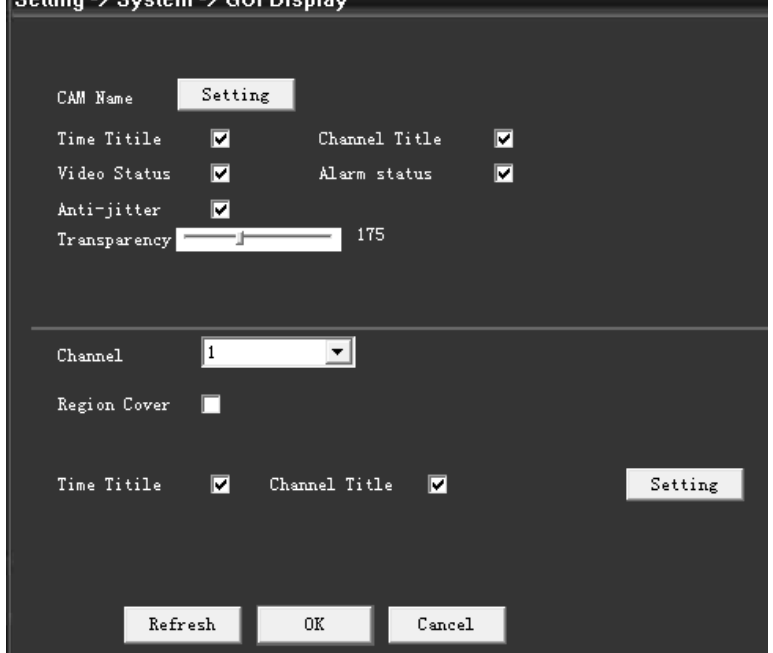

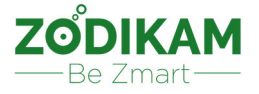

#### **3.3.6. Настройки PTZ.**

Для входа в настройки PTZ нажмите кнопку

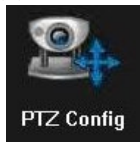

**Channel –** выбор канала (камеры, для которой меняем настройки).

**Protocol –** выбор протокола PTZ.

**Address –** задается адрес камеры, порядковый номер. На случай, если вы будете управлять PTZ камеры через регистратор, он найдет настройки PTZ камеры по этому номеру.

**Baudrate –** скорость передачи данных в Кб/сек.

**Data Bits –** информационный бит (рекомендуем оставить 8).

**Stop Bits –** стоп бит (рекомендуем оставить 1).

**Rarity –** контроль четности (None = Нет).

*Параметры Baud Rate, PTZ протокола и PTZ адреса должны быть точно такими, как параметры PTZ камеры.* 

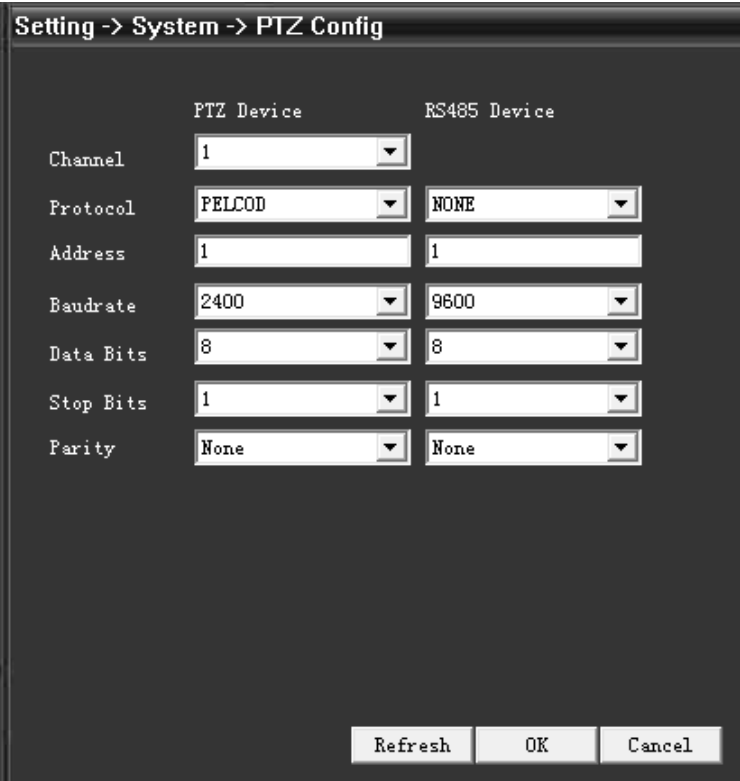

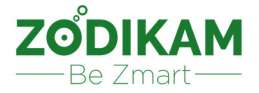

#### **3.3.7. Параметры камеры.**

Для входа в настройки параметров камеры нажмите кнопку

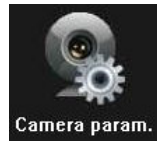

**Channel –** выбор канала (камеры, для которой меняем настройки).

**Exposure mode –** настройка времени выдержки, можно переключить между авто/ручная, 1/50 до 1/10000 сек. Чем короче время экспозиции, тем темнее экран.

**Day/Night mode –** переключение режима День/Ночь (можно выбрать автоматическое переключение или задать режим принудительно). При автоматическом режиме камера контролирует цветность согласно фактической освещенности.

**BLC –** выключить или включить компенсацию встречной засветки. При включенном BLC основной центральный объект можно будет увидеть при ярком свете.

**Auto Iris –** выключить или включить автоматическое управление диафрагмой.

**Profile –** выбираем один из предустановленных режимов съемки (автоматический, для помещения, для улицы).

**AE Reference –** установка экспозиции камеры, выбор между 0 и 100, чем больше значение, тем ярче экран предварительного просмотра в темное время.

**DWDR –** включить или выключить режим DWDR (расширенного динамического диапазона камеры). При включенном режиме укажите предельное значение яркости.

**AE Sensitivity –** чувствительность экспозиции камеры. Длительность адаптации камеры к изменению света - чем выше чувствительность, тем короче адаптация.

**AGC –** включить или выключить функцию автоматической корректировки чувствительности камеры в зависимости от окружающего света.

**Slow Shutter –** переключение режимов электронного затвора (выключен/слабый/средний/сильный). **IR CUT –** режим работы ночной подсветки (автоматическое переключение, синхронное инфракрасное переключение).

Автоматическое переключение срабатывает согласно уровню освещения.

Инфракрасное переключение срабатывает согласно уровню инфракрасного света.

**DayNTLevel (ШП день)/NightNTLevel (ШП ночь) –** Настройки шумоподавителя в дневном и ночном режимах. 0 - шумоподавитель отключен, 5 - максимальное шумоподавление. Рекомендуемое значение для дня - 2-3, для ночи - 4-5.

**Front End commands –** управление просмотром изображения. Можно задать определенные параметры просмотра, указать номер для данного набора параметров и сохранить его (кнопка **Save**). В дальнейшем вы сможете вызывать сохраненные наборы параметров, указав их номер и нажав кнопку **Send**.

- **Mirror –** зеркальное отображение картинки.
- **Flip –** поворот экрана на 90 градусов.

• **Anti –** для удаление люминесцентных полос на картинке при освещении от люминесцентных ламп.

• **IRSwap –** обратный порядок работы настроек **IR Cut**.

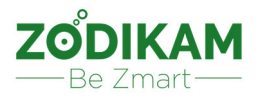

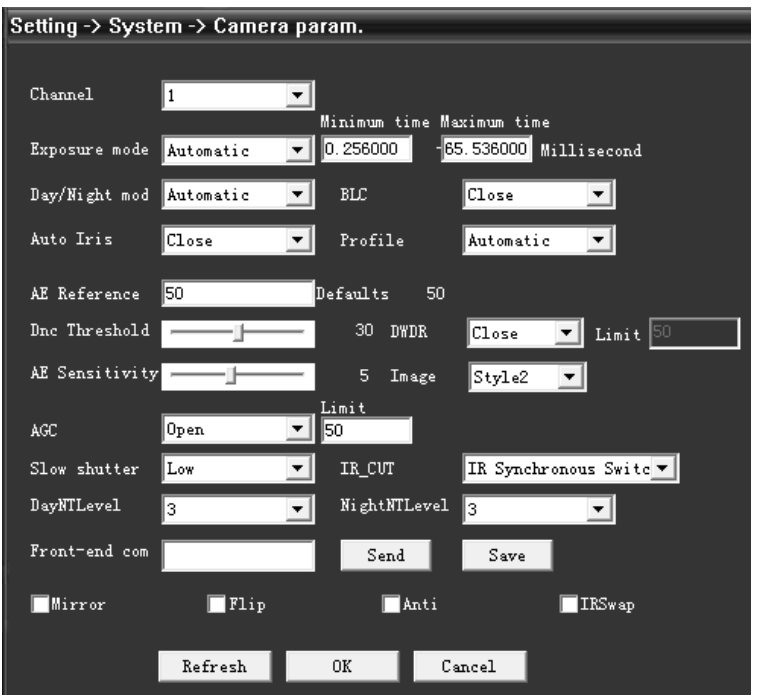

#### **3.4. Инструменты управления.**

Для входа в настройки управления нажмите кнопку

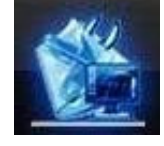

## **3.4.1. Управление жестким диском(для регистраторов)/картой памяти (для камер).**

Для входа в настройки жесткого диска нажмите кнопку

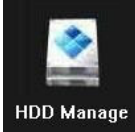

**Read/Write –** диск можно использовать только для записи и чтения. **Snapshot –** диск можно использовать только для хранения снимков. **Read only –** диск можно использовать только для чтения. **Redundant –** диск используется как резервный. **Format disk –** форматирование диска. **Recover –** восстановление диска. **Partition –** деление диска на разделы. **Cancel –** выход из настроек.

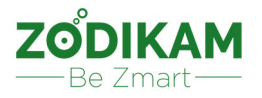

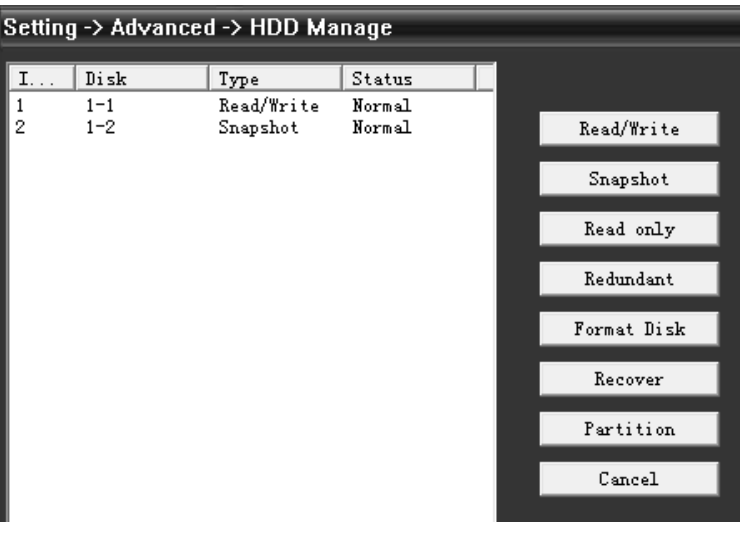

#### **3.4.2. Управление пользователями.**

Для входа в настройки управления пользователями нажмите кнопку

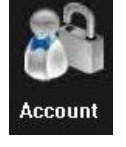

**Modify User –** изменить имя пользователя, права доступа, группу к которой он относится, заметки и др.

**Modify Group –** изменить название группы, права доступа, заметки и др.

**Modify PW –** изменить пароль.

**Add User –** добавить пользователя.

**Add Group –** добавить группу пользователей.

**Delete User –** удалить пользователя.

**Delete Group –** удалить группу(если в группе есть пользователи, удалить ее нельзя, сначала удалите пользователей из группы и после можно будет удалить группу).

**Refresh –** обновление данных.

**Cancel –** выход из настроек.

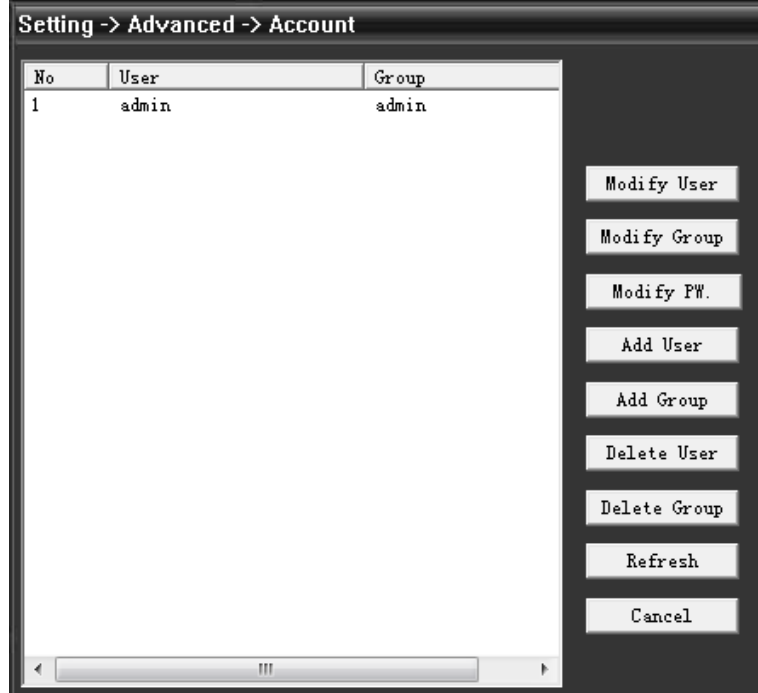

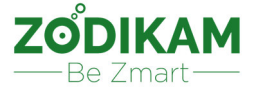

#### **3.4.3. Управление перезагрузкой системы.**

Для входа в настройки управления перезагрузкой системы нажмите кнопку

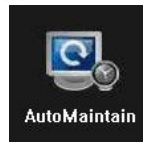

**Auto-Reboot System –** настройка автоматической перезагрузки камеры (задается день и время). **Auto-Delete Old Files –** настройка автоматического удаления старых записей (по умолчанию значение «Никогда»).

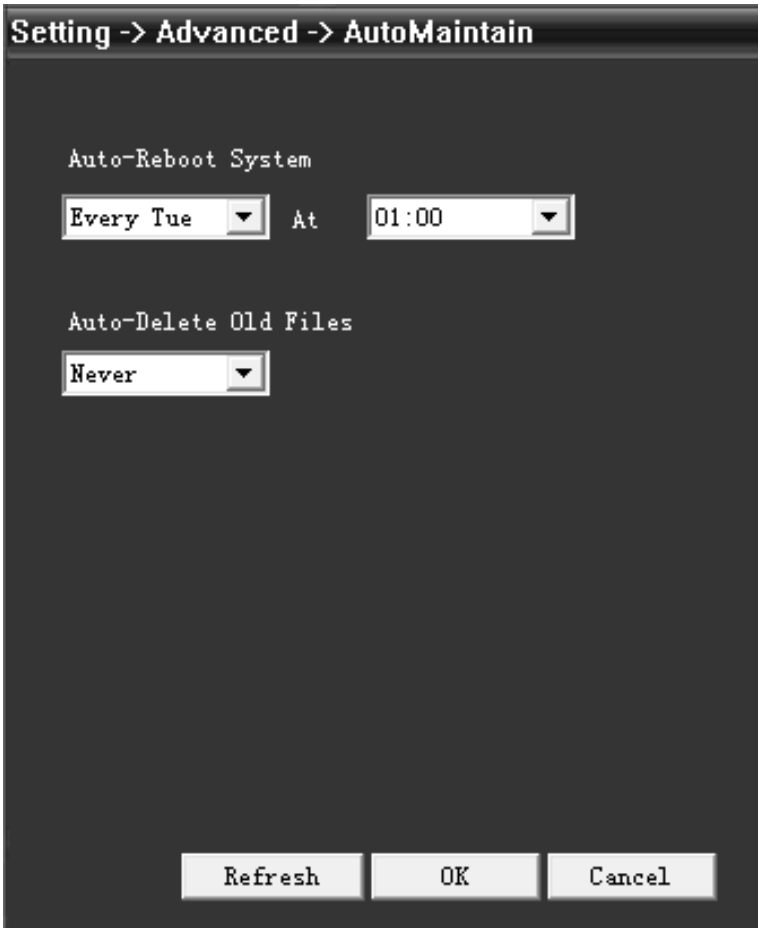

#### **3.4.4. Восстановление системы.**

Для входа в настройки восстановления системы нажмите кнопку

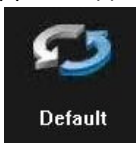

В данном разделе вы можете отметить **V** те настройки, которые нужно вернуть на заводские (значения по умолчанию). Выбрав **Select All** и нажав кнопку **OK** вы сбросите все настройки камеры на заводские.

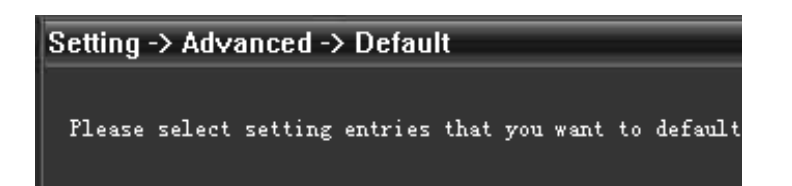

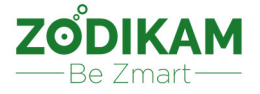

#### **3.4.5. Экспорт и импорт.**

Для входа в настройки восстановления системы нажмите кнопку

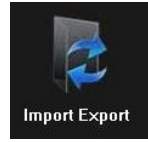

**Config Import –** можно импортировать (загрузить) настройки, ранее экспортируемые (сохраненные) с другой камеры.

**Config Export –** можно экспортировать текущие настройки для последующего импорта (например, сохранить настройки на ПК).

**Log Export –** просмотр журнала экспорта настроек.

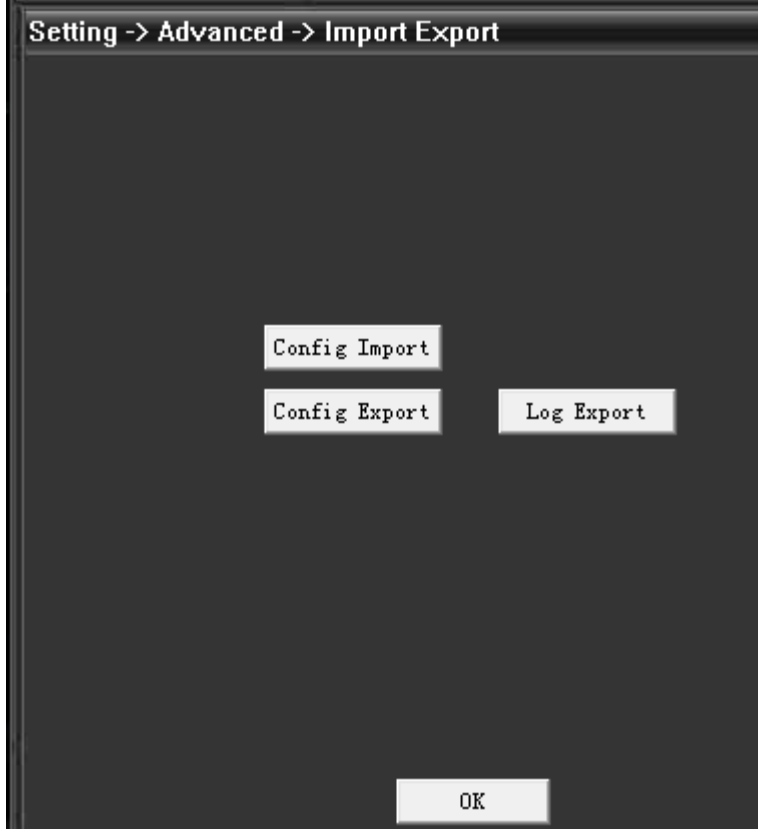

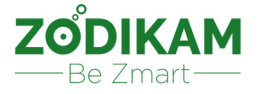

#### **3.4.6. Перезагрузка камеры.**

Для принудительной перезагрузки камеры нажмите кнопку

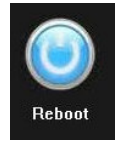

#### **3.4.7. Обновление программного обеспечения.**

Для входа в раздел обновления программного обеспечения (прошивки) камеры нажмите кнопку

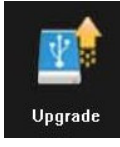

Нажмите кнопку **Browse** и выберите нужный файл с программным обеспечением (прошивкой). Для начала обновления системы нажмите кнопку **Upgrade.**  Процесс обновления будет показан на экране.

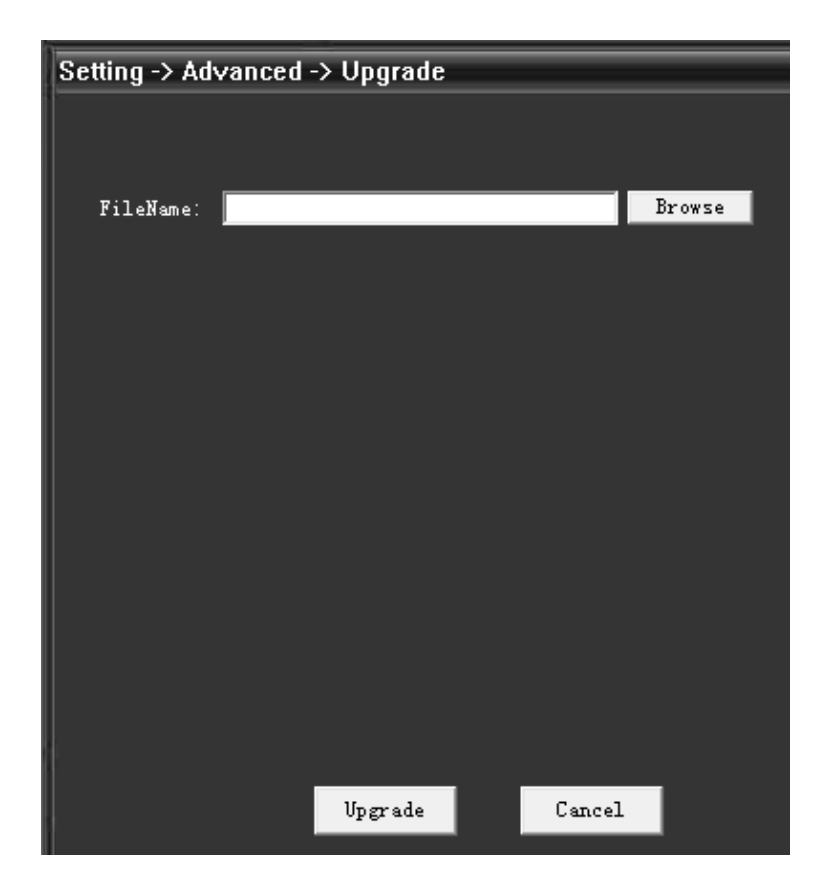

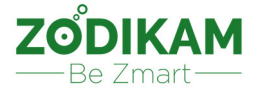

#### **3.5. Информация о системе.**

Для просмотра информации о системе нажмите кнопку

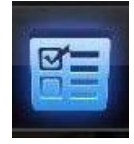

В данном разделе можно посмотреть информацию о жестком диске, журнал операций и текущую версию программного обеспечения.

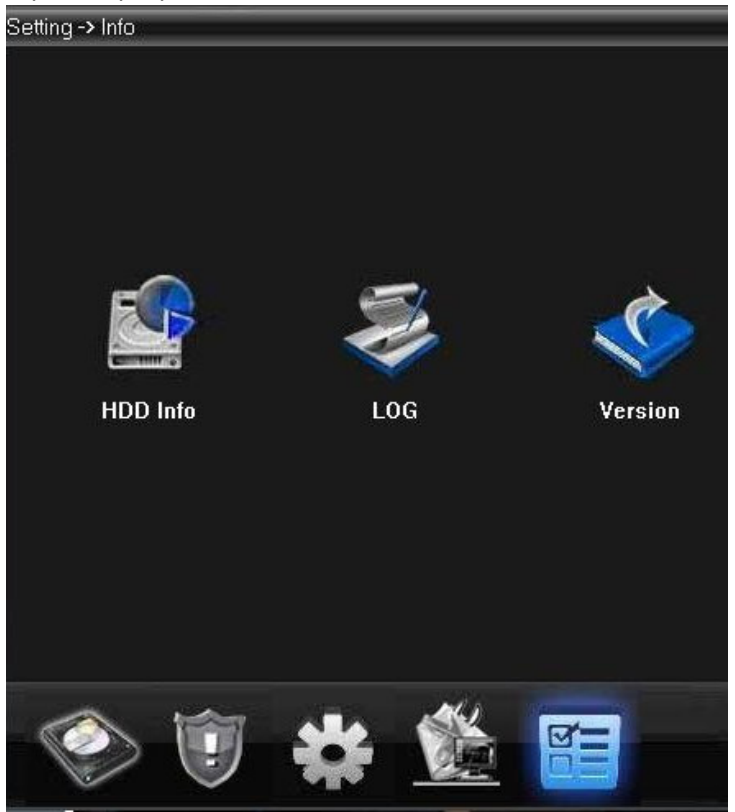

#### **3.5.1. Информация о жестком диске.**

Для просмотра информации нажмите кнопку

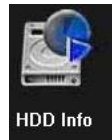

В данном разделе вы можете найти общую емкость диска, оставшееся место на диске, начало и конец записи и другую информацию.

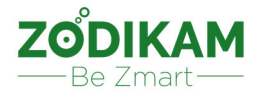

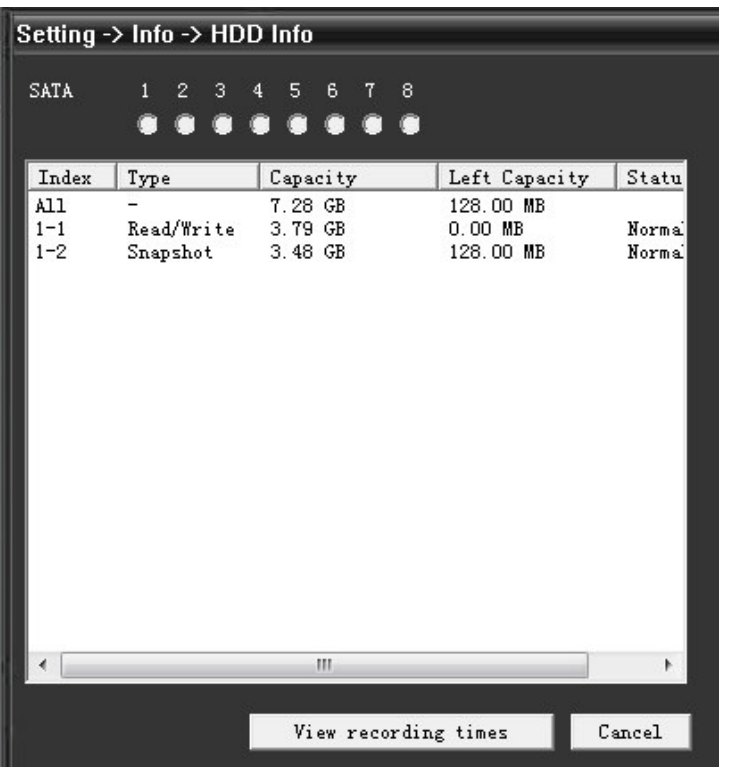

### **3.5.2. Журнал операций.**

Для просмотра журнала операций нажмите кнопку

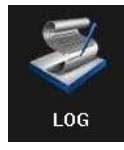

**Type –** укажите тип операции (сигнализация, изменения настроек, операции системы и др).

**Start Time / End Time –** время начала и окончания записей в журнале. Можно отфильтровать данные журнала за определенную дату и время.

**Log Export –** экспорт(сохранение) данных журнала в файл.

**Remove –** очистить журнал(удалить записи).

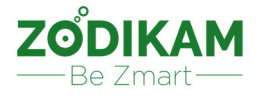

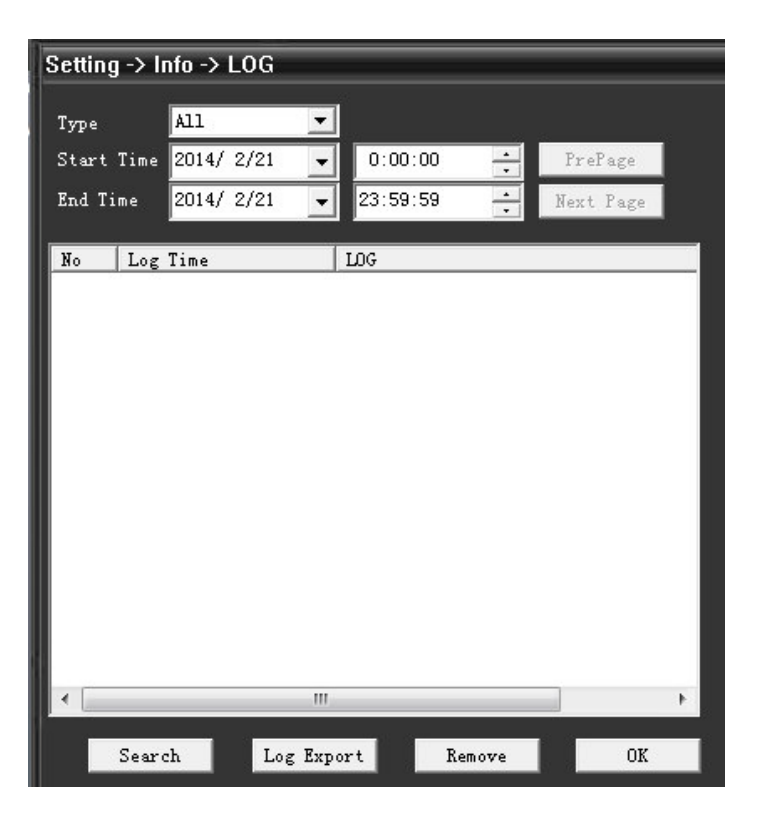

#### **3.5.3. Информация о версии программного обеспечения.**

Для просмотра информации о версии программного обеспечения нажмите кнопку

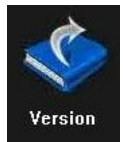

**Record channel –** количество каналов с записью.

**Alarm in –** количество подключенных каналов сигнализации (датчиков).

**Alarm out –** количество настроенных выходов сигнализации (датчиков).

**System –** текущая версия системы.

**Build date –** дата и время загрузки системы (программного обеспечения).

**System Status –** код статуса регистратора для отладки.

**Serial ID –** уникальный 16-ти значный номер устройства (нужен для удаленного подключения). **NAT Status –** если камера подключена к облаку (P2P серверу) будет надпись Connected, иначе Probing DNS.

**NAT code –** при подключении к облаку (P2P серверу) отображается его (сервера) IP адрес.

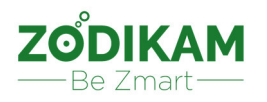

## Setting -> Info -> Version

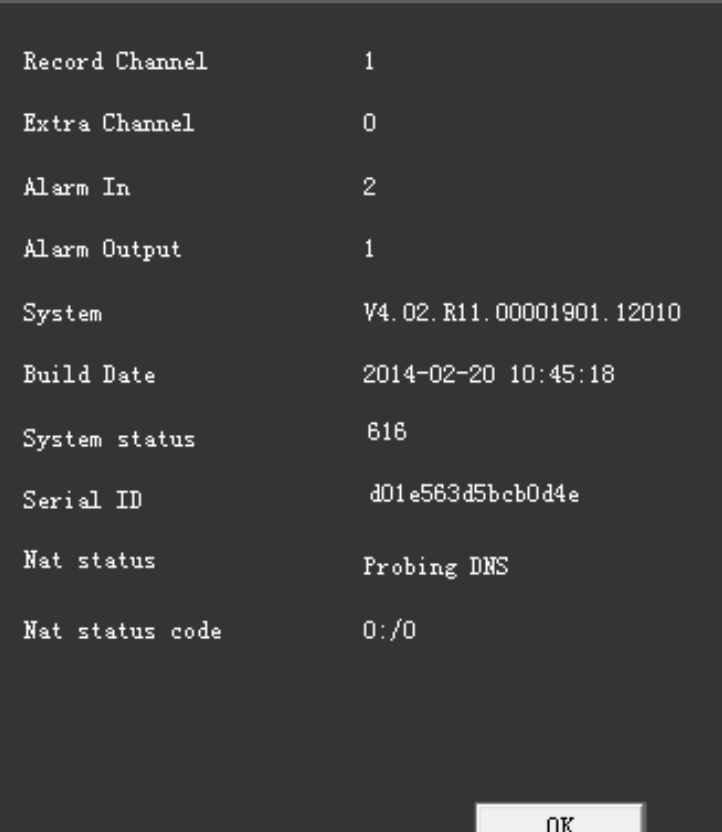

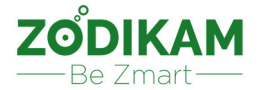

#### **4.Информация о гарантии.**

1. Покупатель своими силами и за свой счет осуществляет доставку оборудования для гарантийного обслуживания.

2. «Продавец» предоставил «Покупателю» полную информацию о производителе.

3. Гарантийное обслуживание не производится в случаях:

3.1. Покупателем допущено нарушение условий эксплуатации, изложенных в инструкции по эксплуатации изделия, в том числе вследствие воздействия низких и высоких температур, высокой влажности, запыленности, перепада напряжения в электросети и иных внешних факторов, наличия внутри изделия насекомых, или продуктов их жизнедеятельности;

3.2. Действия третьих лиц и обстоятельств непреодолимой силы;

3.3. У покупателя нет гарантийного талона, заполненного надлежащим образом, либо срок гарантийного ремонта истёк.

3.4. Вскрытия, равно как и попытке вскрытия вне сервисного центра, перепрограммирование, загрузка контента;

3.5. Использование аксессуаров, не рекомендованных производителем.

4. Претензий к внешнему виду и комплектности «Покупатель» не имеет, изделие полностью устраивает «Покупателя», в том числе по окраске, фасону, размерам и техническим характеристикам. 5. «Покупатель» ознакомлен с тем, что согласно Закону РФ "О защите прав потребителей" от

07.02.1992 N 2300-1 и Перечню непродовольственных товаров надлежащего качества, не подлежащих возврату или обмену на аналогичный товар других размера, формы, габарита, фасона, расцветки или комплектации (в ред. Постановлений Правительства РФ от 20.10.1998 № 1222 от 06.02.2002.) технически сложные товары надлежащего качества НЕ ПОДЛЕЖАТ возврату или обмену, если не выявлены существенные недостатки в товаре, допущенные по вине производителя. В случае, если в течение двух недель с момента приобретения товара, обнаружились существенные недостатки Товара, «Покупатель» имеет право вернуть или обменять Товар на аналогичный Товар надлежащего качества при условии предъявления Заключения авторизованного Сервисного центра о наличии существенных недостатков товара, возникших по вине производителя.

С Правилами обмена, возврата и гарантийного обслуживания товара ознакомлен и согласен. «Покупатель» подтверждает, что ему был передан ТОВАР надлежащего качества.